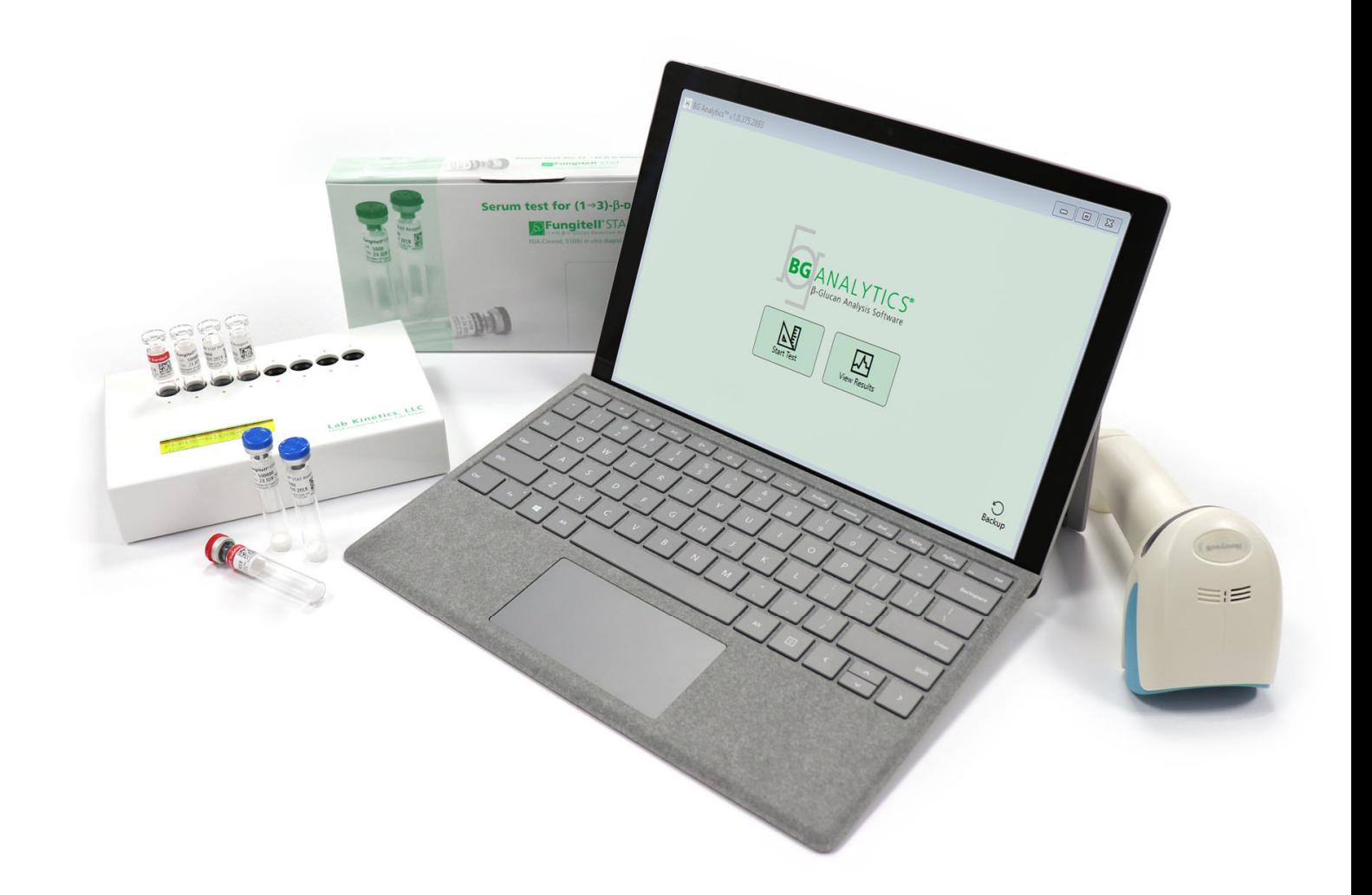

# **BG Analytics**® Käyttöopas

G\_1867 Rev3 2023-06-13 REF BGA007  $\left[\begin{array}{ccc} \leftarrow & \text{IVD} \end{array}\right]$ 

*Tämä tuote on vain in Vitro diagnostiikka‐ ja ammattikäyttöön* Katso käyttöohjeet omalla kielelläsi osoitteessa www.acciusa.com

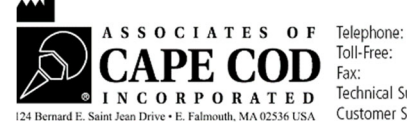

(508) 540-3444<br>(888) 395-2221  $(508) 540 - 8680$ Technical Support: (800) 848-3248<br>Customer Service: (800) 848-3248 Tämä asiakirja on laadittu Associates of Cape Cod, Inc. ‐yhtiön asiakkaiden ja valtuutettujen henkilöiden käytettäväksi. Tämän oppaan tiedot ovat omistusoikeuden alaisia. Käsikirjaa ei saa kopioida, toistaa, kääntää tai lähettää missään muodossa ilman Associates of Cape Cod, Inc. ‐yhtiön nimenomaista kirjallista lupaa.

Mitään kaupallisia takuita, ilmaistuja tai oletettuja, ei anneta.

G\_1867 Rev.3

Microsoft® ja Microsoft® .NET ovat rekisteröityjä tavaramerkkejä, jotka omistaa Microsoft Corporation Yhdysvalloissa ja/tai muissa maissa. Windows® ja Windows‐logo ovat Microsoft‐yritysryhmän omistamia tavaramerkkejä. BG Analytics® ja Fungitell STAT® ovat Associates of Cape Cod, Inc ‐yhtiön rekisteröityjä tavaramerkkejä. Lab Kineticsin 8‐paikkainen inkuboiva putkenlukija on mittalaite, jonka valmistaja on Lab Kinetics LLC.

# Sisältö

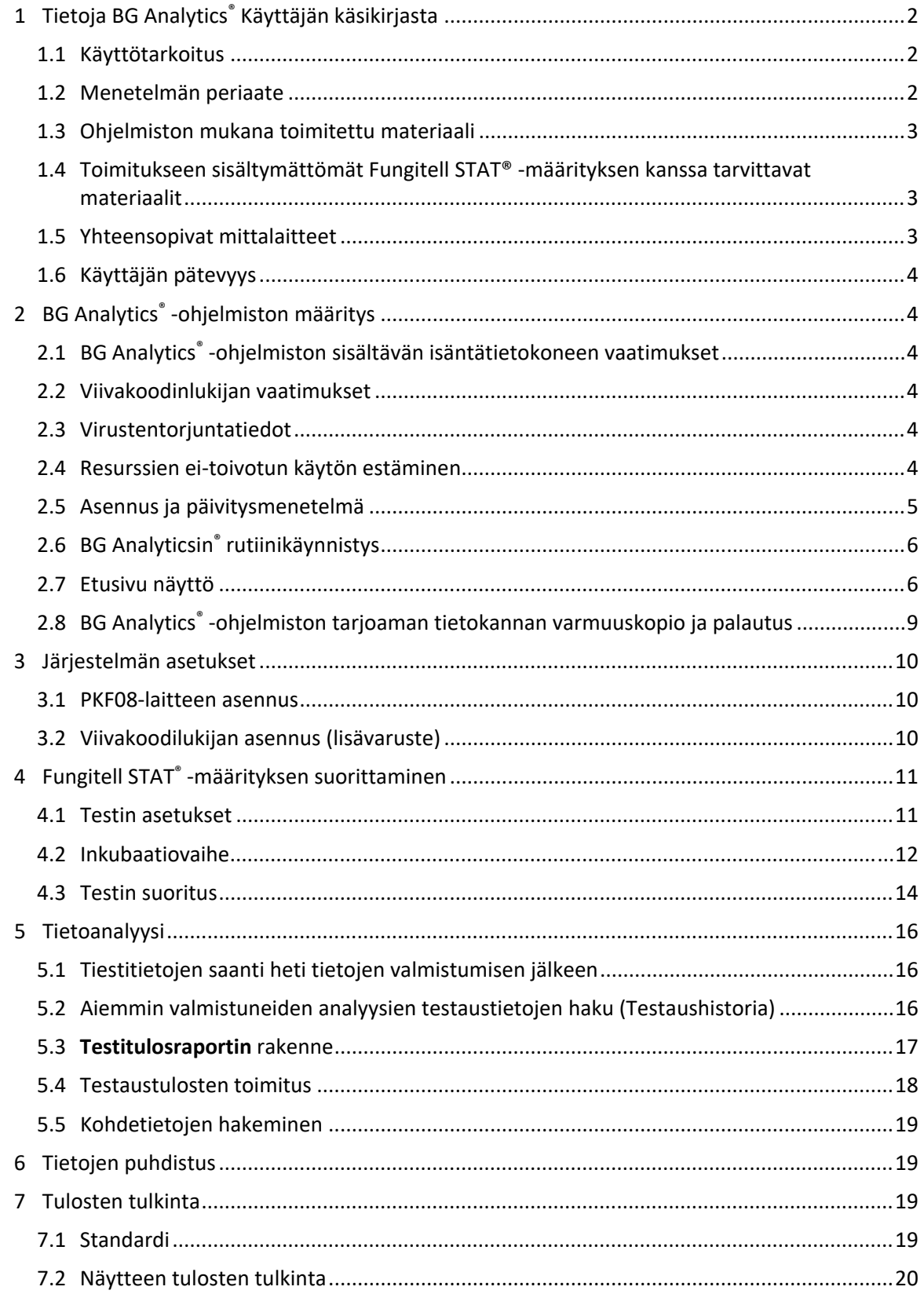

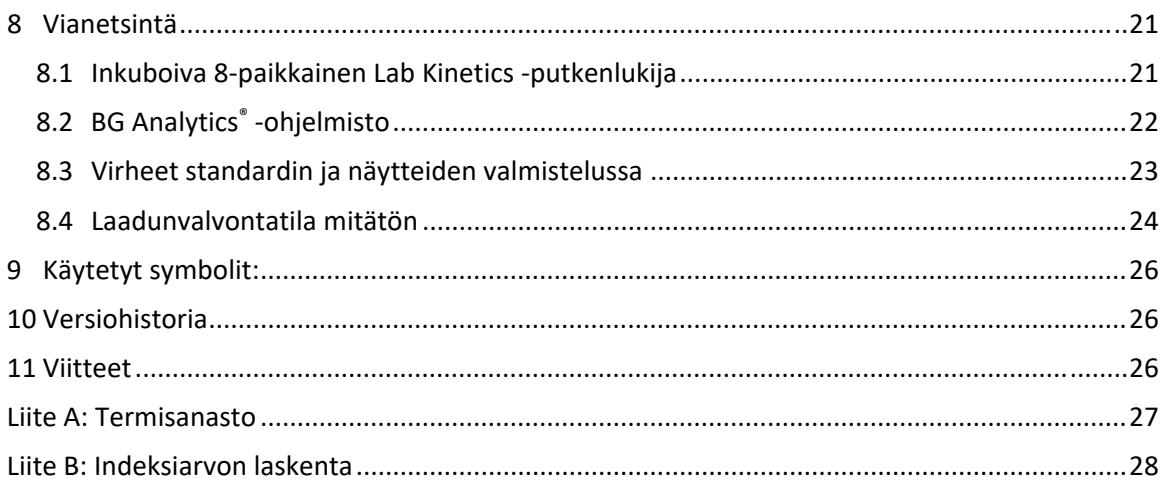

# 1 Tietoja BG Analytics® Käyttäjän käsikirjasta

Ennen kuin asennat ja käytät BG Analytics® β‐Glucan Analysis ‐ohjelmistoa (johon viitataan tässä oppaassa nimellä BG Analytics® tai BGA), lue tämä käyttöopas, mukaan lukien **osio 2 BG Analytics® ‐ohjelmiston** määrittäminen ja **osio 3 Järjestelmän asetukset.**

#### 1.1 Käyttötarkoitus

BG Analytics® on tarkoitettu käytettäväksi *in vitro* diagnostisen Fungitell STAT® ‐määrityksen kanssa, joka mahdollistaa (1‐3)‐β‐D‐glukaanin kvalitatiivisen mittauksen ihmisen seerumissa (Associates of Cape Cod Inc.:n (ACC) luettelonro FT007). Analyysi perustuu *molukkiravun* amebosyyttilysaatti (LAL) ‐polun muokkaukseen. Katso lisätiedot Fungitell STAT® ‐käyttöohjeista (PN002603).

Ohjelmisto kerää ja käsittelee tietoja Lab Kineticsin inkuboivasta 8‐paikkaisesta putkenlukijasta (käytetään tässä käyttöoppaassa nimitystä PKF08‐laite tai PKF08), tallentaa tiedot tietokantaan ja tuottaa raportteja näytteen tuloksista.

Fungitell STAT® ‐analyysin käyttö yhdessä PKF08‐laitteen ja BG Analytics® ‐ohjelmiston kanssa:

- Fungitell STAT® ‐analyysin mukana tulee kymmenen (10) STAT‐reagenssipulloa (kutsutaan nimellä STAT RGT) ja viisi (5) STAT‐standardipulloa (kutsutaan nimellä STAT STD).
- PKF08‐laitteessa on yhteensä kahdeksan (8) putkipaikkaa: mittalaitteen ensimmäisen putkipaikan merkintä on **Standard** ja se on tarkoitettu nimenomaisesti STAT STD ‐pullolle; seitsemän muuta numeroilla 1−7 merkittyä paikkaa ovat potilasnäytteitä varten.
- Jokaiseen määritysajoon on sisällyttävä yksi STAT STD perustuen Fungitell STAT®:n käyttöohjeisiin.

Seuraavat kunkin tuotteen mukana toimitetut materiaalit riittävät yhteensä 10 reaktioon (perustuen 10:een Fungitell STAT® ‐reagenssiputkeen). Jokainen tuote sisältää myös 5 Fungitell STAT® Standard ‐putkea.

Yksi Fungitell STAT® ‐sarja voi tukea viiden (5) ‐ kahdeksan (8) potilasnäytteen testaamista määritysajojen konfiguraatiosta riippuen:

- 5 potilasnäytettä viidellä suorituskerralla
- Enintään 8 potilasnäytettä kahdella suorituskerralla (jättäen kolme STAT STD ‐pulloa käyttämättä).

# 1.2 Menetelmän periaate

(1→3)‐β‐D‐glukaani aktivoi tekijän G, joka on seriiniproteaasitsymogeeni. Aktivoitunut tekijä G muuntaa epäaktiivisen hyytymisentsyymin esiasteen aktiiviseksi hyytymisentsyymiksi, joka puolestaan katkaisee paranitroanilidin kromogeenisestä peptidisubstraatista, Boc‐Leu‐Gly‐Arg‐pNA, luoden kromoforin, paranitroaniliinin, joka absorboi 405 nm:ssä. Alla kuvattu Fungitell STAT® kineettinen määritys perustuu potilaan näytteen tuottaman optisen tiheyden kasvun nopeuden määrittämiseen.

Tätä nopeutta verrataan Fungitell STAT® Standardin optisen tiheyden kasvunopeuteen indeksiarvon tuottamiseksi. Tämä potilasnäytteen indeksiarvo tulkitaan kategorisesti negatiiviseksi, määrittelemättömäksi tai positiiviseksi tulokseksi taulukossa 1 annettujen indeksiarvoalueiden mukaisesti.

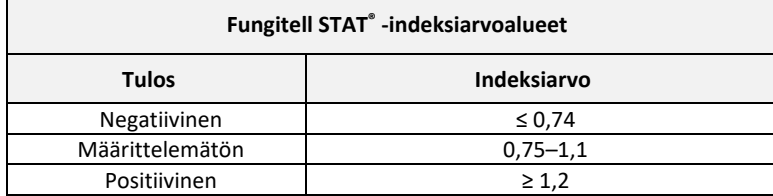

*Taulukko 1. Fungitell STAT® ‐käyttöohjeissa kuvatut indeksialueet*

# 1.3 Ohjelmiston mukana toimitettu materiaali

- ‐ BG Analytics® ‐ohjelmisto on saatavilla yhdessä PKF08‐laitteen kanssa Associates of Cape Cod, Inc. ‐yhtiöstä (luettelonro. PKF08‐PKG).
- ‐ BG Analytics® ‐ohjelmisto on ladattavissa ACC‐ohjelmistoportaalin kautta osoitteessa https://portal.acciusa.com.
	- o Valitse BG Analytics® ‐ohjelmistovaihtoehto
	- o Noudata ohjelmiston rekisteröintivaiheita
	- o Tarvitset PKF08 Lab Kinetics ‐laitteesi sarjanumeron
		- PKF08‐laitteesi sarjanumero on laitteen takapaneelin tarrassa (alkaen PKF).
	- o Vahvistusta ja rekisteröintiprosessin suorittamista varten tarvitaan voimassa oleva sähköpostiosoite BG Analytics® -ohjelmiston käsikirja (G\_1867) ja BG Analytics® System Verification Protocol
	- (Järjestelmätarkastusprotokolla) (G\_1866) ovat saatavilla useilla kielillä *ACC:n verkkosivustolla: www.acciusa.com*

# 1.4 Toimitukseen sisältymättömät Fungitell STAT® ‐määrityksen kanssa tarvittavat materiaalit

- 1. Fungitell STAT® ‐määritys (catalog # FT007)
- 2. LAL‐reagenssivesi \* (5,5 ml :n pullo, luettelonro. W0051‐10)
- 3. Alkalinen esikäsittelyliuos 0,125 M KOH ja 0,6 M KCl \* (2,5 ml:n pullo, luettelonro. APS51‐5)
- 4. Pipetit, joilla voidaan pipetoida tilavuuksia 20–200 μl ja 100–1000 μl
- 5. Pipetin kärjet \* (250 μl luettelonro. PPT25 ja 1000 μl luettelonro. PPT10)
- 6. Pitkät pipetin kärjet \* (20‐200 μl, luettelonumero TPT50), koeputket \* potilasnäytteen valmisteluun ja seerumin esikäsittelyliuoksen yhdistämiseen. (12 x 75 mm, luettelonumero TB240‐5)
- 7. Yhteensopiva inkuboiva (37 °C) putkenlukija, joka pystyy lukemaan aallonpituudella 405 nm ja 495 nm alueella vähintään 0–1,0 absorbanssiyksikköä. Lab Kinetics 8‐paikkainen inkuboiva putkenlukija (Associates of Cape Cod, Inc:in luettelonumerolla PKF08‐PKG toimittama) ja BGA007‐ohjelmisto on validoitu käytettäväksi Fungitell STAT*®* ‐testin kanssa (katso alta lisätietoja).

\* Nämä Associates of Cape Cod, Inc. -yhtiön toimittamat tuotteet on sertifioitu häiritsevistä glukaaneista vapaiksi.

#### 1.5 Yhteensopivat mittalaitteet

BGA on yhteensopiva automaattisen inkuboivan 8‐kaivoisen Lab Kinetics ‐putkenlukijan kanssa (toimittaja Associates of Cape Cod, Inc. luettelonumerolla PKF08‐PKG). PKF08‐mittalaite on ikuboiva absorbanssi putkenlukija, jossa on kahdeksan (8) kaivoa. Jokainen kaivo on ajastettu yksiköllisesti ja käynnistää sekä inkubaation että tiedonkeruun heti, kun putki asetetaan kaivoon. PKF08‐mittalaite on suunniteltu käytettäväksi yhdessä tasapohjaisten 12 x 65 mm boorilasiputkien kanssa.

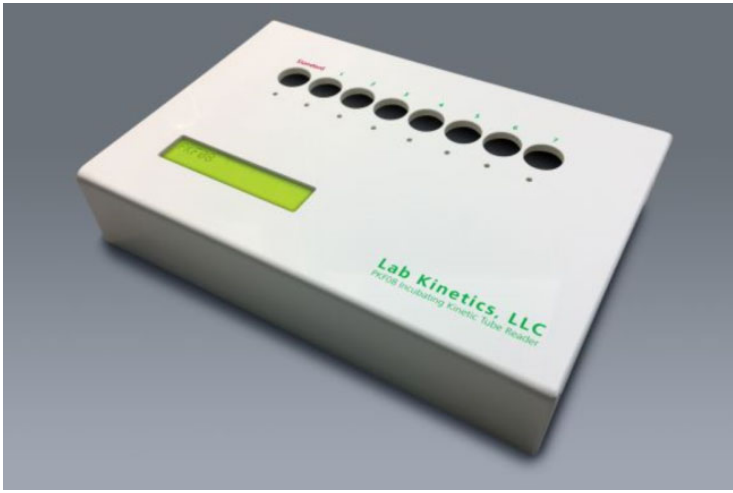

*Kuva 1. Inkuboiva 8‐kaivoinen Lab Kinetics ‐putkenlukija*

PKF08‐laite pystyy tasapainottamaan ja pitämään 37±1 °C lämpötilan 10 minuutin inkubaatioajan ja samalla kun tietoja kerätään. Yhdessä BG Analytics® ‐ohjelmiston kanssa PKF08‐laite lukee optista tiheyttä ajan kuluessa (kineettinen) kahdella aallonpituudella: 405 nm (ensisijainen) ja 495 nm (toissijainen). Kineettinen suoritusaika on 40 minutes (2400 sekuntia). Ensimmäinen lukeminen käynnistyy putken asettamisen yhteydessä 5 sekunnin lukuvälin mukaan.

Associates of Cape Cod, Inc. kehitti BG Analytics® -järjestelmätarkastusprotokollan (G\_1866), jonka avulla voidaan varmistaa, että PKF08‐laitteesta ja BG Analytics® ‐ohjelmistosta koostuva järjestelmä on kalibroitu ja suorittaa vaaditut toiminnot tarkasti ja luotettavasti.

#### 1.6 Käyttäjän pätevyys

Jokaisen testin käyttäjän tulee ottaa käyttöön laadunvalvontaohjelma analyysin suorittamistekniikan osaamisen varmistamiseksi laitoksen soveltuvien määräysten mukaisesti*.*

# 2 BG Analytics® - ohjelmiston määritys

# 2.1 BG Analytics®-ohjelmiston sisältävän isäntätietokoneen vaatimukset

**Järjestelmän vaatimukset Arvo Käyttöjärjestelmä** Microsoft® Windows® 10, 64‐bittinen, versio 1809 tai uudempi **Fyysinen muisti** Vähintään: <sup>4</sup> Gt Suositeltu: 8 Gt **Kiintolevytila** Vähintään: <sup>10</sup> Gt Suositeltu: 15 Gt tai enemmän **Tietoliikenneportit** Vähintään (1) vapaa USB‐portti (tai kaksi (2) käytettäessä viivakoodinlukijaa)

Vähimmäisjärjesterlmävaatimukset ovat taulukossa 2.

#### *Taulukko 2: Järjestelmän vähimmäisvaatimukset BG Analytics® ‐ohjelmiston sisältävälle isäntätietokoneelle*

**Huomaa: ACC suosittelee voimakkaasti, että Microsoft® Windows ‐päivitykset suoritetaan säännöllisesti uusimpien tietoturvakorjausten ja kriittisten päivitysten varmistamiseksi.** 

Lisävaatimukset:

- Yleinen laboratorion Microsoft**®** Windows ‐käyttäjätili
	- o BG Analytics® on asennettu paikallisesti käyttäjätilikohtaisesti. Jos käytetään useita Microsoft**®** Windows ‐ käyttäjätilejä, BGA on asennettava yksittäin jokaiselle tilille.
- Tulostimen liitäntä

#### 2.2 Viivakoodinlukijan vaatimukset

BGA on suunniteltu yhteensopivaksi minkä tahansa viivakoodinlukijan kanssa, joka on määritetty USB HID ‐ pisteiden skannaustilassa. Esimerkiksi Honeywell healthcaren johdotetut viivakoodinlukijat (esim. Honeywell PN 1950HHD, Honeywell 1950HSR) ovat yhteensopivia. Katso viivakoodinlukijan käyttöoppaasta lisätietoja asennuksesta, määrityksestä ja asianmukaisesta lukutekniikasta.

#### 2.3 Virustentorjuntatiedot

On erittäin suositeltavaa, että BG Analytics®‐ohjelmiston isäntätietokoneeseen asennetaan ja siinä käytetään virustorjuntaohjelmistoa, jossa on uusin päivitys. ACC suosittelee noudattamaan paikallisen laboratorion turvallisuuskäytäntöjä.

#### 2.4 Resurssien ei‐toivotun käytön estäminen

SQLiten paikallisen tietokannan käytön estämiseksi ACC suosittelee paikallisen laboratorion turvallisuuskäytäntöjen noudattamista. BG Analytics® ei sisällä mitään konfiguroitavissa olevia turvallisuusasetuksia. BG Analytics® ei paljasta verkkopalveluita.

#### 2.5 Asennus ja päivitysmenetelmä

BGA asennetaan yleensä erityisen Microsoft® Windows ‐käyttäjätilin alaisuuteen. Asennuksen yhteydessä BGA asentaa ja määrittää automaattisesti paikallisen SQLite‐tietokannan.

BGA on pakattu Microsoft MSIX ‐pakkausformaattia käyttäen. Oletusasennusmenetelmä käyttää AppInstaller‐ ohjelmaa tarjoamaan helppokäyttöisen graafisen asennussarjan, joka asentuu käyttäjäkohtaisesti. Edistyneemmissä ympäristöissä ohjelmisto voidaan asentaa/päivittää käyttämällä käyttöönottotyökaluja, kuten PowerShell, Microsoft Intune ja Microsoft Endpoint Configuration Manager.

**Huomautus: BG Analytics ‐ohjelmisto on allekirjoitettu digitaalisella varmenteella koodin eheyden ja julkaisijan identiteetin tarkistamiseksi. Tarkista allekirjoitus ja se, että julkaisija on Associates of Cape Cod, Inc. (CN="Associates of Cape Cod, Inc.", O="Associates of Cape Cod, Inc.", L=East Falmouth, S=Massachusetts, C=US) ennen BGA‐ohjelmiston asentamista.**

Asenna ohjelmisto seuraavien toimenpiteiden mukaisesti:

- 1. Ota järjestelmästä varmuuskopio ennen minkään ohjelmiston asentamista.
- 2. Kaksoisnapsauta BG Analytics® -asennusohjelmaa (.MSIX-tiedosto).

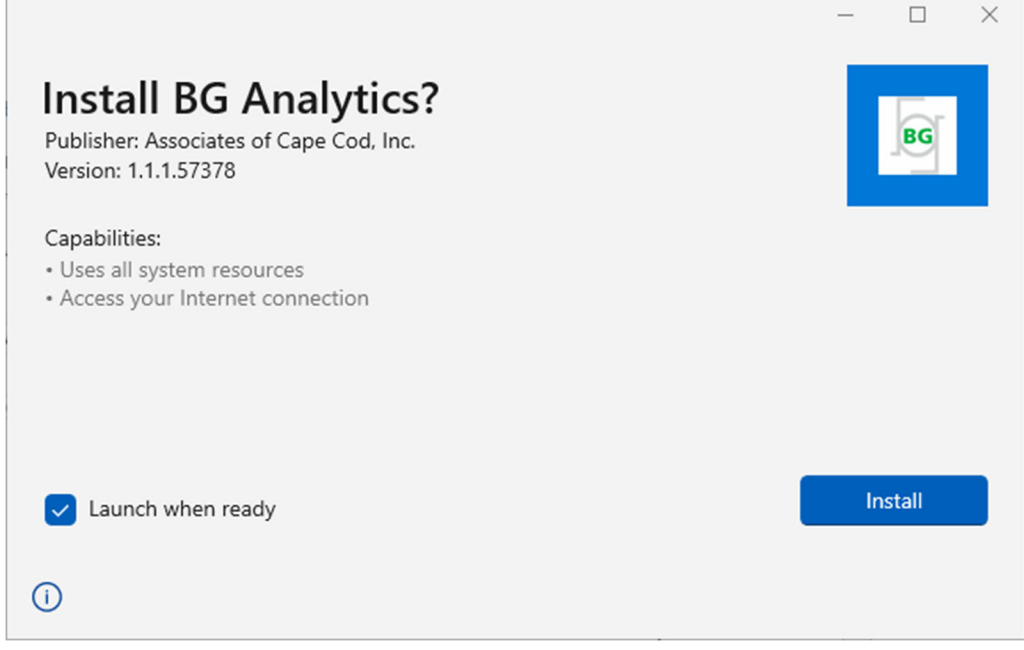

*Kuva 2. BG Analytics® ‐asennusnäyttö*

- 3. Varmista, että julkaisija on Associates of Cape Cod, Inc.
- 4. **Asenna** tai **päivitä** ohjelmisto napsauttamalla Asenna tai Päivitä ohjelmisto.
- 5. Kun asennus on valmis, BG Analytics® käynnistetään automaattisesti.
- 6. Ensimmäisen käynnistyksen yhteydessä näkyviin tulee **BG Analytics® ‐ohjelmiston loppukäyttäjän lisenssisopimus**. Katso se läpi ja valitse **Accept** (Hyväksy) avataksesi **Home** (Etusivu) ‐näytön.

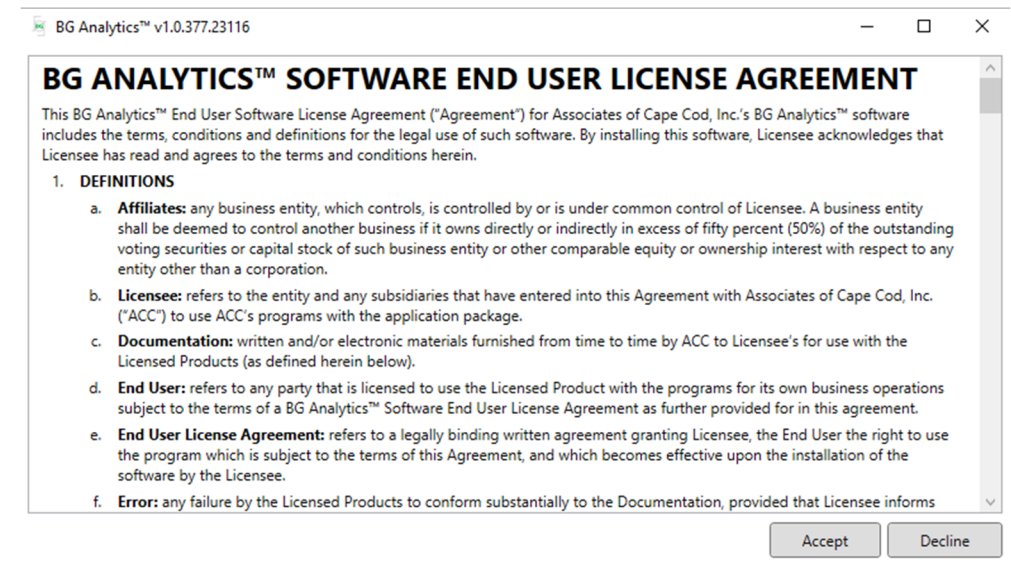

*Kuva 3. BG Analytics® ‐ohjelmiston loppukäyttäjän lisenssisopimusnäyttö*

#### **Huomautus: BG Analytics® ‐ohjelmiston asennus ja määrittäminen ei vaadi järjestelmänvalvojan oikeuksia.**

#### 2.6 BG Analyticsin® rutiinikäynnistys

Ensimmäisen käynnistyksen jälkeen BGA voidaan avata rutiininomaisesti seuraavalla tavalla:

- 1. Siirry kohtaan **Start** (Aloita) tietokoneen näytöllä (vasemmassa alakulmassa).
- 2. BG Analytics® on käytettävissä kohdasta **Äskettäin lisätyt** sekä sovellusten aakkosjärjestyksessä (kohdassa **B**).
- 3. Voit luoda kuvakkeen helpompaa avaamista varten siirtymällä kohtaan **Start** (Aloita) ja kaksoisnapsauttamalla kohtaa BG AnalyticsTM. Valitse **More** (Lisää) ja sen jälkeen **Pin to taskbar** (Kiinnitä tehtäväpalkkiin).
- 4. **Home** (Etusivu) ‐näyttö tulee näytölle kuvan 4 mukaisesti.

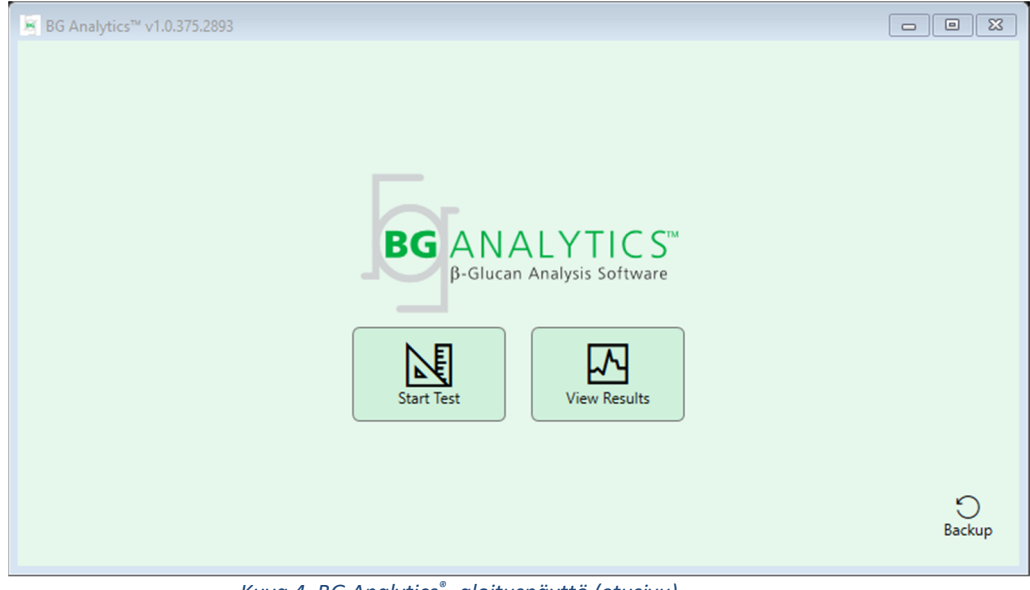

*Kuva 4. BG Analytics® ‐aloitusnäyttö (etusivu)*

# 2.7 Etusivu näyttö

**Home** (Etusivu) ‐näytön yläpalkissa näkyy logo, ohjelmiston nimi ja asennettu versio.

**Home** (Etusivu) ‐näytöllä on kolme kuvaketta, jotka esittävät ohjelmiston perustoimintoja, kuten taulukko 3 esittää.

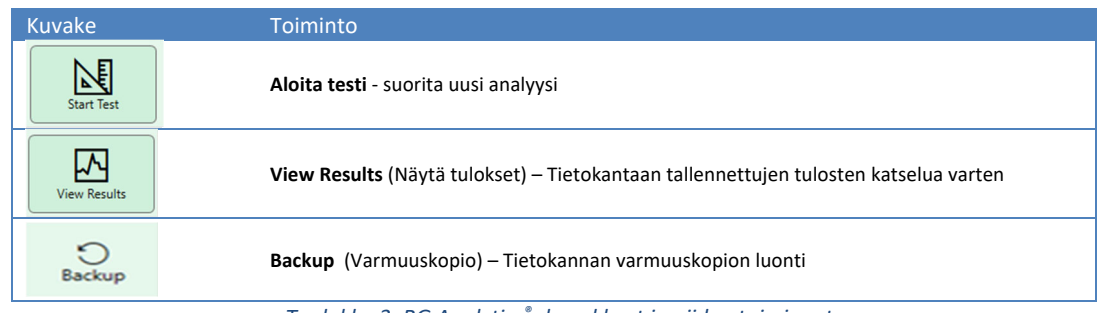

*Taulukko 3. BG Analytics® ‐kuvakkeet ja niiden toiminnot*

# **VAROITUS: Ennen kuin jatkat kohtaan 2.7.1 Aloita testi, koko järjestelmä (PKF08‐laite, viivakoodinlukija (lisävaruste)) on asennettava ja määritettävä. Katso kohtaa 3 Järjestelmän asennus.**

#### 2.7.1 Aloita testi

Kun olet napsauttanut **Start Test (Aloita testi)**, ‐painiketta ja PKF08‐laite on kytketty ja päällä, ohjelmisto näyttää automaattisesti tilan **Verifying Instrument (Tarkastuslaite)** kuten kuvassa 5 näkyy.

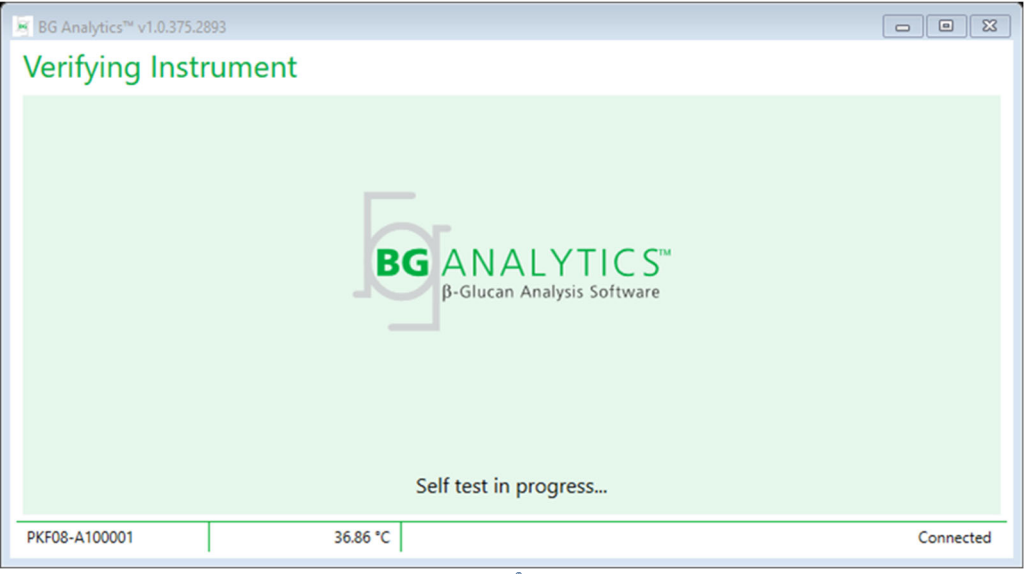

*Kuva 5. BG Analytics® Laite tarkistetaan ‐näyttö*

**Verifying Instrument** (Laite tarkistetaan) ‐näyttö vahvistaa PKF08‐laitteen yhteystilan ja siirtyy heti sen jälkeen mittalaitteen itsetestaukseen.

Jos PKF08‐mittalaitteen liitäntäyhteyttä ei vahvisteta, itsetestausta ei voi aloittaa. **Verifying Instrument** (Mittalaite tarkistetaan) ‐näytön mahdolliset skenaariot ja niiden ratkaisut on koottu taulukkoon 4.

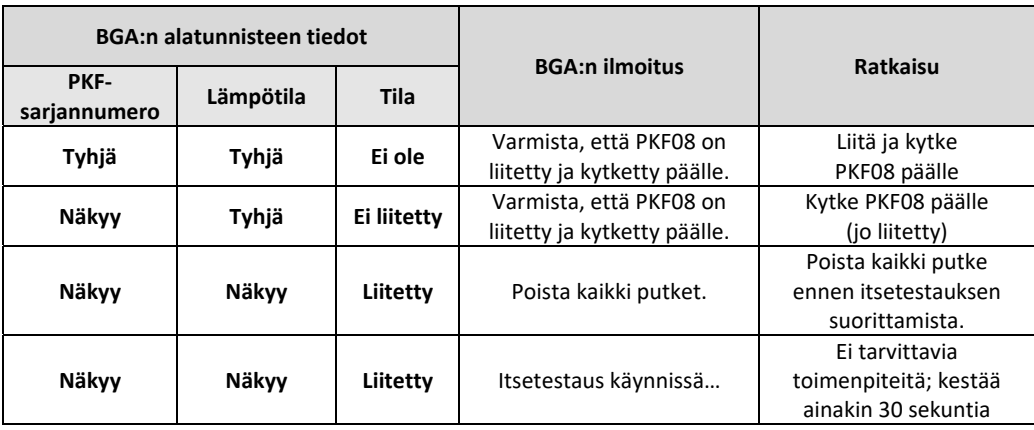

#### *Taulukko 4. BG Analytics® Laite tarkistetaan ‐näyttöskenaariot*

Kun itsetestaus on käynnissä, BGA kerää seuraavia tietoja ainakin 30 sekunnin ajan:

- Digitaalisen intensiteetin arvot (DV) aallonpituudella 405 nm
- DV‐lukemat aallnpituudella 495 nm
- Lämpötila

BGA arvioi saavutetut arvot vaatimusten suhteen:

- Jos tiedot vastaavat vaatimuksia, BGA jatkaa **Test Setup** (Testin asetukset) ‐näytölle.
- Jos tiedot eivät vastaa vaatimuksia, BGA ei jatka **Test Setup** (Testin asetukset) ‐näytölle. BGA pysyy **Verifying Instrument** (Mittalaite tarkistetaan) ‐näytöllä ja esittää ilmoitukset, jotka saattavat kertoa häiriön syyn.

Itsetestausluettelo ja BGA‐ilmoitukset on koottu taulukkoon 5.

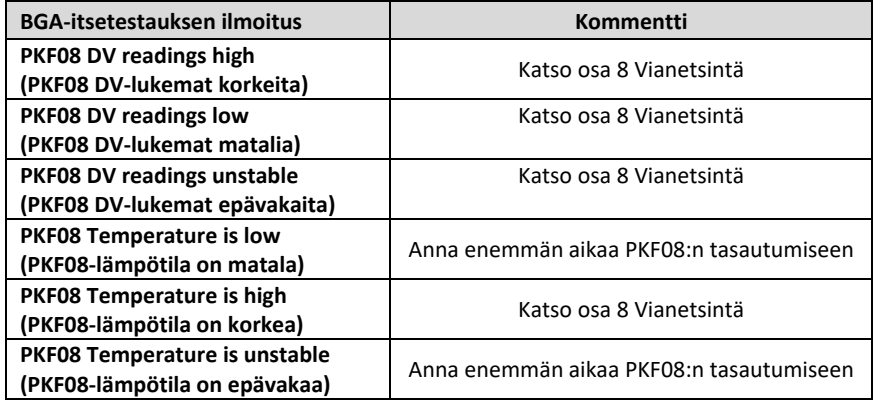

#### *Taulukko 5. BG Analytics® Järjestelmän itsetestauksen tulosskenaariot*

Onnistuneen itsetestauksen jälkeen BGA siirtyy automaattisesti **Test Setup** (Testin asetukset) ‐näytölle.

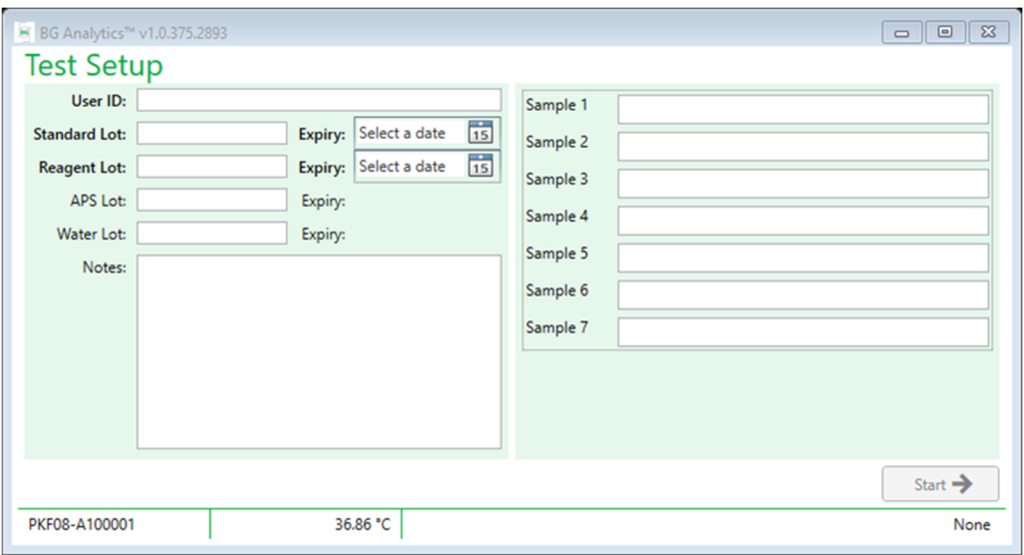

*Kuva 6. BG Analytics® Testiasetukset ‐näyttö*

Jos haluat vaiheittaisen kuvauksen määrityksen suorittamisesta, siirry tämän käyttöoppaan **kohtaan 4 Fungitell STAT® ‐määrityksen** suorittaminen.

# 2.7.2 Katso tulokset

Kun olet napsauttanut **Näytä tulokset ‐painiketta**, ohjelmisto näyttää **Testihistoria** ‐näytön kuvan 7 mukaisesti. Tietoja tämän toiminnon käytöstä on kohdassa **5 Tietojen analysointi.**

| $\Sigma$<br>$\Box$<br>■ BG Analytics™ v1.0.375.2893<br>$\qquad \qquad \Box$ |        |              |             |         |           |              |                    |           |
|-----------------------------------------------------------------------------|--------|--------------|-------------|---------|-----------|--------------|--------------------|-----------|
| <b>Test History</b>                                                         |        |              |             |         |           |              |                    |           |
| Search:                                                                     |        |              |             |         |           |              | $\mathcal{Q}$ Find | $C$ Clear |
|                                                                             |        |              |             |         |           |              |                    |           |
| Date                                                                        | Sample | Standard Lot | Reagent Lot | APS Lot | Water Lot | User         | Instrument         |           |
| 12/12/2019 1:18:35 PM P3                                                    |        | 123          | 345         | 546     | 789       | wwills       | 002D79FF           |           |
| 12/12/2019 1:18:35 PM P2                                                    |        | 123          | 345         | 546     | 789       | wvills       | 002D79FF           |           |
| 12/12/2019 1:18:35 PM P1                                                    |        | 123          | 345         | 546     | 789       | wwills       | 002D79FF           |           |
| 12/11/2019 9:30:28 AM P3                                                    |        | 123          | 456         | 789     | 901       | user         | 002D79FF           |           |
| 12/11/2019 9:30:28 AM P2                                                    |        | 123          | 456         | 789     | 901       | user         | 002D79FF           |           |
| 12/11/2019 9:30:28 AM P1                                                    |        | 123          | 456         | 789     | 901       | user         | 002D79FF           |           |
| 12/11/2019 9:03:35 AM P3                                                    |        | 123          | 345         | 678     | 901       | wwills       | 002D79FF           |           |
| 12/11/2019 9:03:35 AM P2                                                    |        | 123          | 345         | 678     | 901       | <b>wills</b> | 002D79FF           |           |
| 12/11/2019 9:03:35 AM P1                                                    |        | 123          | 345         | 678     | 901       | wwills       | 002D79FF           |           |
| 12/10/2019 3:46:53 PM P7                                                    |        | 123          | 345         | 678     | 901       | wwills       | 002D79FF           |           |
| 12/10/2019 3:46:53 PM P6                                                    |        | 123          | 345         | 678     | 901       | wvills       | 002D79FF           |           |
| 12/10/2019 3:46:53 PM P5                                                    |        | 123          | 345         | 678     | 901       | wwills       | 002D79FF           |           |
| 12/10/2019 3:46:53 PM P4                                                    |        | 123          | 345         | 678     | 901       | wwills       | 002D79FF           |           |
|                                                                             |        |              |             |         |           |              |                    | X Close   |

*Kuva 7. BG Analytics® ‐testaushistorianäyttö*

# 2.8 BG Analytics®-ohjelmiston tarjoaman tietokannan varmuuskopio ja palautus

Tässä esitetyt varmuuskopioinnin ja palautuksen toimenpiteet tulee tarkastaa ja testata paikallisten vaatimusten ja käytäntöjen yhteensopivuuden osalta.

- 2.8.1 BGA‐tietokannan varmuuskopiointi
- 1. Käynnistä BG Analytics®.
- 2. Avaa **Home** (Etusivu) ‐näyttö ja napsauta **Backup** (Varmuuskopioi).
- 3. Siirry määriteltyyn etämuistilaitteeseen.
- 4. **Tallenna** oletusarvoisen tiedoston nimen alle (ts. bgabackup‐YEAR‐MONTH‐DAY) tyyppinä: BGA‐tietokanta.
- 5. Valitse **OK** varmistaaksesi tilan **Backup Complete** (Varmuuskopio valmis).

2.8.2 BGA‐tietokannan palautus

**VAROITUS: Tietokannan palautus tulee tehdä erilliseen isäntätietokoneesseen tietohäviöiden estämiseksi. Alla olevaa kuvausta tulee käyttää vain äärimmäisessä tilanteessa, kun toista isäntätietokonetta ei ole saatavilla. Tämä toimenpide korvaa olemassa olevat tiedot varmuuskopioiduilla tiedoilla.**

- 1. Sulje BG Analytics®.
- 2. Siirry kansioon, johon BGA‐tietokanta on tallennettu isäntäkoneeseen (yleensä paikallisen sovelluksen tiedot). Esimerkiksi: %LocalAppData%\Packages\BGAnalytics.Package\_an7jsm1jwze3c\LocalCache\Local.
- 3. Tallenna kopio varmuuskopioitu tietokannasta paikalliseen kansioon.
- 4. Poista nykyinen tietokanta nimeltään bganalytics.db.:
- 5. Nimeä varmuuskopioitu tietokanta uudelleen nimellä esim. bgabackup‐YEAR‐MONTH‐DAY osoitteeseen bganalytics.db.
- 6. Käynnistä BG Analytics® ja napsauta **Näytä tulokset**.
- 7. Tietokanta esittää nyt palautetut tiedot varmuuskopiotiedostosta.

#### 3 Järjestelmän asetukset

Tässä kohdassa kuvataan PKF08‐mittalaitteen ja viivakoodinlukijan asennus. Molemmat on tehtävä ennen analyysin suorittamista.

#### 3.1 PKF08‐laitteen asennus

BG Analytics® on tarkoitettu käytettäväksi Lab Kineticsin 8‐paikkaisen inkuboivan putkenlukijan kanssa, joka mahdollistaa kineettisten määritysten suorittamisen. Tietoja PKF08‐laitteen yksityiskohtaisista vaatimuksista ja turvallisesta käytöstä on laitteen mukana toimitetussa PKF08‐laitteen käyttäjän oppaassa. Sähköinen kopio PKF08‐laitteen käyttäjän oppaasta englannin ja muilla kielillä on saatavilla osoitteessa www.acciusa.com.

Asenna laite seuraavasti:

- 1. Avaa mittalaitteen pakkaus.
- 2. Sijoita PKF08 tasaiselle ja vakaalle alustalle etäälle laitteista, jotka voivat aiheuttaa voimakasta tärinää tai elektronista melua (esim. jääkaapit tai sentrifugit). Vältä sijoittamasta PKF08‐mittalaitetta suoraan auringonvaloon tai alueelle, jossa on liian kirkkaat valot.
- 3. Liitä virtajohto maadoitettuun pistorasiaan mukana toimitetun virtalähteen kautta ja liitä PKF08‐ mittalaitteeseen. Valinnaisesti PKF08 voidaan liittää keskeytymättömään virtalähteeseen (UPS).
- 4. Liitä PKF08 isäntätietokoneeseen mukana toimitetulla USB‐kaapelilla.
- 5. Paina PKF08‐mittalaitteen sivussa sijaitsevaa virtapainiketta. USB‐tiedonsiirto‐ohjain asennetaan automaattisesti.
- 6. Anna mittalaitteen tasautua lämpötilassa 37±1 °C vähintään 20 minuutin ajan ennen käyttöä.

#### 3.2 Viivakoodilukijan asennus (lisävaruste)

BG Analytics® on suunniteltu yhteensopivaksi viivakoodilukijoiden kanssa, jotka on määritetty USB HID Points of Sale ‐skanneritilassa. Katso asennuksen ja käytön yksityiskohdat viivakoodinlukijan käyttäjän oppaasta.

#### 3.2.1 Viivakoodimuodon vaatimukset

Kaikkia viivakoodeja, jotka voidaan skannata valitulla lukijalla, tuetaan.

#### 3.2.2 Viivakoodinlukijan asennus

Lukija tulee asentaa seuraavasti:

- 1. Varmista, että BG Analytics® -ohjelmisto on suljettu.
- 2. Noudata viivakoodinlukijan valmistajan antamia asennusohjeita, kun asennat sen käytettäväksi BG Analytics®:n kanssa.
- 3. Kun skanneri on asennettu oikein, käynnistä BG Analytics®.
- 4. Valitse **Start Test** (Aloita testi).
- 5. Kun **Test Setup** (Testin asetukset) ‐näyttö on avattuna, lue käytettävissä olevat viivakoodit.

6. **Tärkeää**: **varmista, että kaikki skannatut tiedot näkyvät BG Analytics® ‐sovelluksessa oikein**.

**Huomaa: ACC suosittelee voimakkaasti, että kaikkien viivakoodinlukijoiden käyttö (kolmannen osapuolen välineinä) on validoitava paikallisen laadunvalvontaohjelman ja sovellettavien määräysten mukaisesti.**

Kun koko järjestelmä on asennettu ja varmennettu (esim. käyttämällä BG Analytics® ‐järjestelmätarkastusprotokollaa  $(G_1866)$ ), Fungitell STAT® -määritys voidaan suorittaa potilasnäytteiden testaamiseksi.

# 4 Fungitell STAT® ‐määrityksen suorittaminen

Tässä osassa kuvataan yksityiskohtaisesti, kuinka BG Analytics® -ohjelmistoa käytetään Fungitell STAT® -määrityksen suorittamiseen.

#### 4.1 Testin asetukset

Katso yksityiskohtaiset ohjeet potilasnäytteiden, STAT STD:n ja STAT RGT:n valmistelusta.kohdista: Fungitell STAT®:in käyttöohjeet (PN002603) ja Fungitell STAT® Quick Visual Guide (Pikaopas) (PN002617).

- 1. Kytke PKF08 päälle ja anna tasautua lämpötilassa 37±1 °C vähintään 20 minuutin ajan
- 2. Käynnistä BG Analytics<sup>®</sup>.
- 3. Napsauta **Start Test** (Aloita testi).
- 4. **Test Setup (Testioasetus)**‐näytöllä, käytä viivakoodinlukijaa tai täytä manuaalisesti vaaditut vähimmäistiedot (ks. kuva 8) ja mahdolliset valinnaiset tiedot:

Vähimmäisvaatimuksena olevat tiedot:

- Käyttäjätunnus (määritystä ei tarvita)
- Standardin (STAT STD) eränumero ja vanhenemispäivä
- Reagenssin (STAT RGT) eränumero ja vanhenemispäivä
- Näytetunnus: vähintään yksi (ja jopa seitsemän (7)) seuraavilla vaatimuksilla:
	- I. Näytetunnuksen on oltava yksiköllinen
	- II. Näytetunnukseen ei saa syöttää merkkijonoa "Standard"

#### Valinnaiset tiedot:

- Emäksisen esikäsittelyliuoksen (APS) eränumero ja vanhenemispäivä
- Veden eränumero ja vanhenemispäivä
- Huomautukset
- 5. Varmista syötettyjen tietojen oikeellisuus, ennen kuin siirryt seuraavaan vaiheeseen.

**Huomautus: BG Analytics® näyttää ilmoituksen, jos jonkin syötetyn materiaalin viimeinen voimassaolopäivä on ohitettu (eli "Varoitus: vakioerä on vanhentunut.").**

6. Napsauta **Start** (Aloita) 10 minuuttia kestävän inkubaatiovaiheen aloittamiseksi.

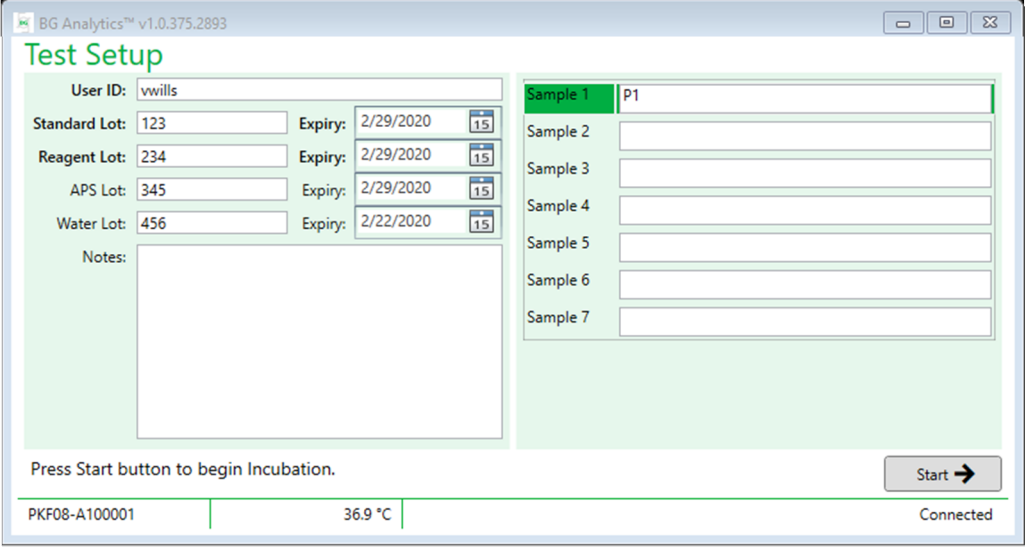

 *Kuva 8. BG Analytics*® *‐Testiasetukset – esimerkki täytetyistä tiedoista*

# 4.2 Inkubaatiovaihe

Suorita 10 minuutin inkubaatiovaihe noudattamalla alla kuvattuja toimenpiteitä:

1. **Inkubaatio** näytöllä, putkien paikat ovat valmiina niiden asettamista varten, kun tila on "Empty" (Tyhjä) (Kuva 9). Ensimmäinen paikka vasemmalla on merkitty etiketillä Standard (vakio) ja se on varattu STAT STD ‐ injektiopullolle, kun taas loput kuopat, jotka on merkitty numeroilla 1 ‐ 7, ja varattu potilasnäytteille.

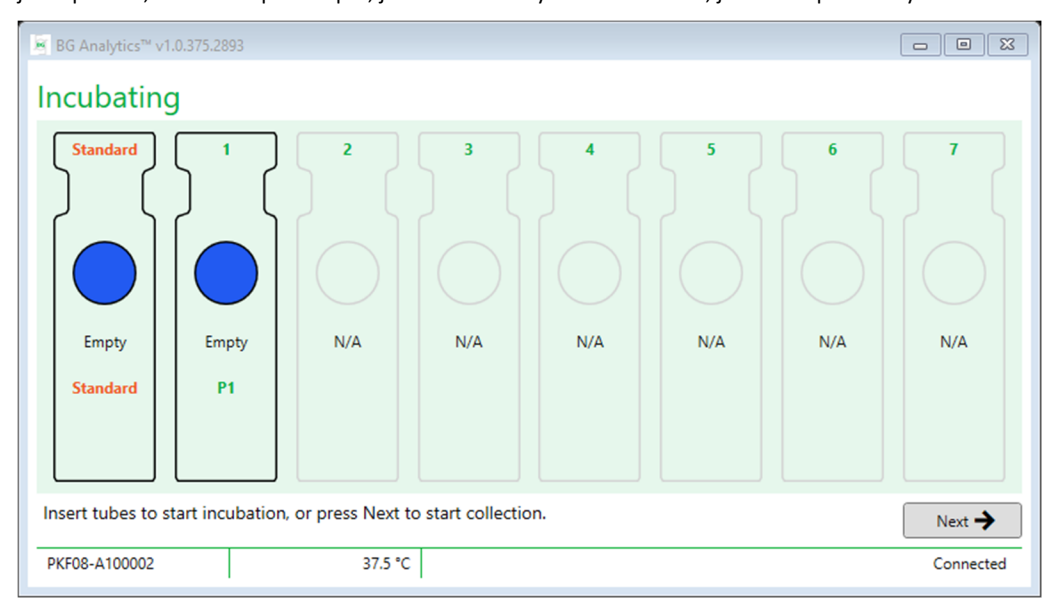

*Kuva 9. BG Analytics® Inkubointinäyttö* 

- 2. Aseta kukin putki PKF08:n kuoppaan inkubointivaiheen aloittamiseksi (kuva 10). Jokaisella kaivolla on oma ajastus.
	- a. Jos putki asetetaan vahingossa kaivoon, jolla ei ole näytetunnusta, kaivon tilaksi muuttuu "Invalid" (Mitätön) eikä se laukaise ajastimen laskentaa.

b. Virhe voidaan korjata poistamalla putki mitättömästä kaivosta ja siirtämällä oikeaan kaivoon.

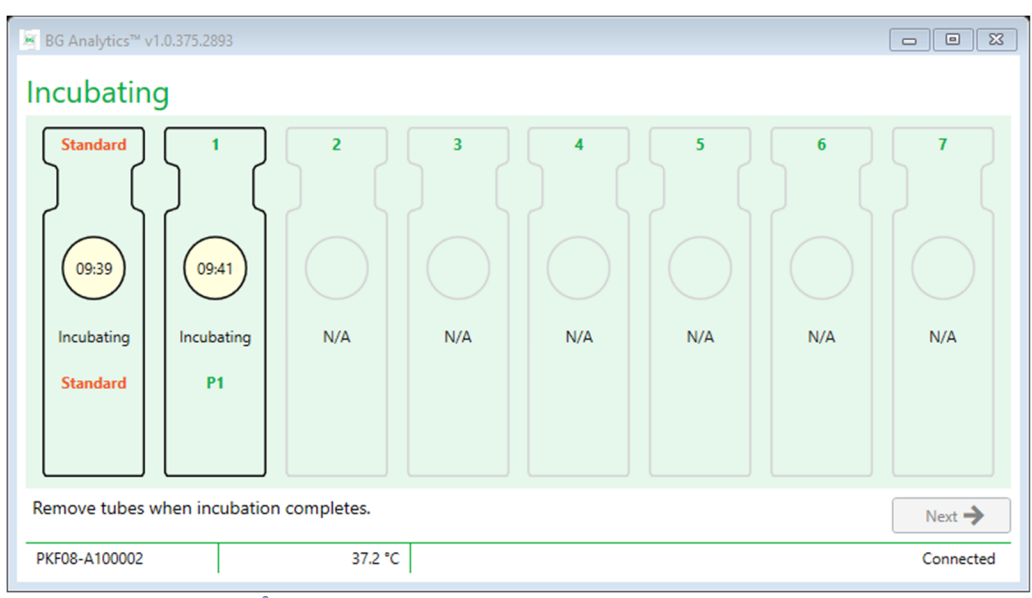

*Kuva 10. BG Analytics® inkubointinäyttö, jossa STAT STD on asetettu Standardi‐paikkaan ja yksi (1) potilasnäyteputki asetettu putkenpaikkaan nro. 1*

**Huomautus: näytteen inkubointi lisätyn APS:n kanssa on kriittinen vaihe Fungitell STAT® ‐menettelyssä, ja se tulee aina sisällyttää mukaan. BG Analytics® mahdollistaa inkubointivaiheen ohittamisen tilanteissa, joissa kaikkia putkia inkuboidaan kolmannen osapuolen inkubointilaitteessa (esim. inkubaatiolämpölohko). Inkubaatiovaiheen ohittamiseksi valitse Next (Seuraava). BGA näyttää ilmoituksen "You are about to skip incubation; this action cannot be undone. Would you like to continue to data collection?" (Olet ohittamassa inkubaation; tätä toimintoa ei voi peruuttaa. Haluatko jatkaa tietojen keräämistä?) Valitse Yes (Kyllä) jatkaaksesi seuraavaan näyttöön.**

- 3. Kun kaivon tilaksi vaihtuu "Done Inbibating" (Inkubointi valmis), poista putket/putket ja siirrä putkikehikkoon.
- 4. Kun kaikki putket on poistettu, BGA näyttää ilmoituksen: "Incubation has finished. Would you like to continue to data collection?" (Inkubaatio on päättynyt. Haluatko jatkaa tietojen keräämistä?) Napsauta **Yes** (Kyllä) siirtyäksesi **Collecting Data** (Tietojen keräys) ‐näytölle.

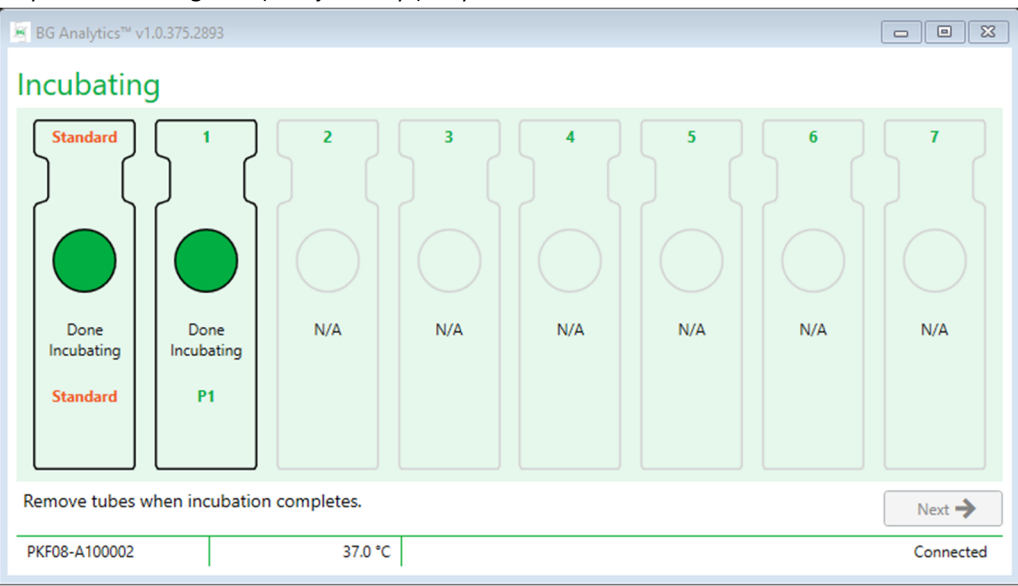

 *Kuva 11. BG Analytics® inkubointinäyttö 10 minuutin inkubointijakson jälkeen*

#### 4.3 Testin suoritus

Suorita analyysi noudattamalla alla kuvattuja toimenpiteitä:

1. **Collecting Data** (Tietojen keräys) ‐näytöllä kunkin näytetunnuksella merkityn putkenpaikan tilaksi vaihtuu "Ready**"** (Valmis) (kuten näytetty kuvassa 12).

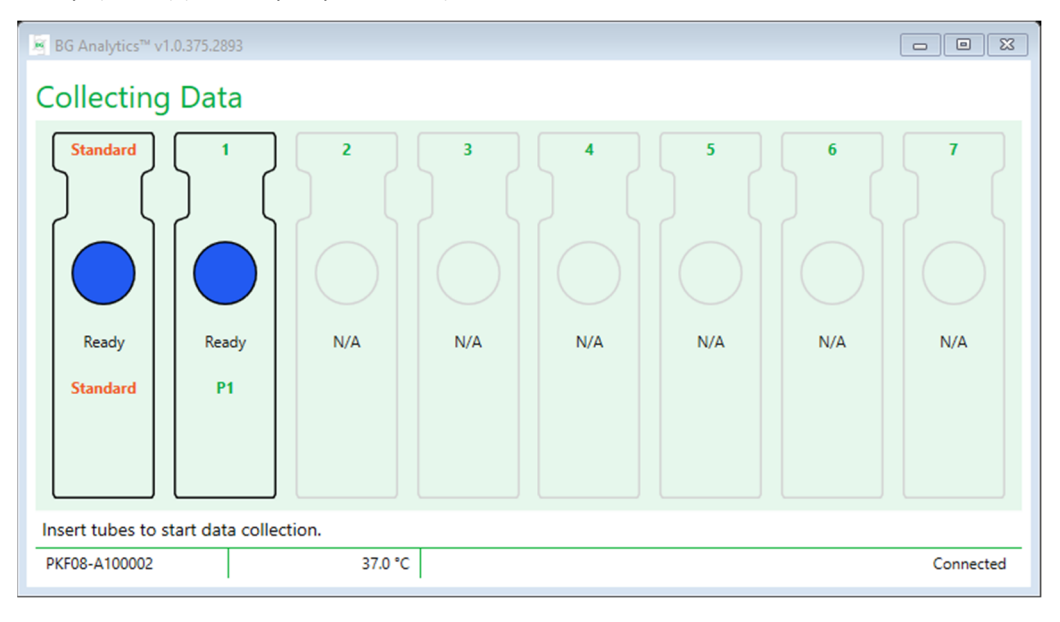

*Kuva 12. BG Analytics® ‐tietojen keräämisnäyttö, valmis tiedonkeruuta varten*

- 2. Aseta STAT RGT ‐putki, joka sisältää STAT STD:tä, putkenpaikkaan, joka on merkitty **Standardiksi** PKF08:ssa ja BG Analyticsissa<sup>®</sup>.
	- i. Jos STAT STD jätetään pois yhdessä testissä, koko testi mitätöityy. Katso lisätiedot taulukosta 6 **osassa 7 Tulosten tulkinta**.
- 3. **Standard** (Standardi) ‐kaivon tila "Ready" (Valmis) vaihtuu tilaan "Collecting" (Kerätään) ja ajastin alkaa laskea 40 minuutin analysointiaikaa.
	- i. Jos kaivon tila ei vaihdu, putki on laitettu väärin eikä tietoja kerätä. Katso lisätietoja **osassa 8 Vianetsintä**.
- 4. Jatka samalla tavalla kaikkien potilasnäytettä sisältävien STAT RGT ‐putkien kanssa (kuten kuvassa 13 on esitetty).
	- i. Jokaisen näytteen STAT RGT ‐putki on asetettava siihen kaivoon, jossa vastaava näytetunnus. Jos näytteen STAT RGT ‐putki asetetaan vahingossa sellaiseen kaivoon, jossa on väärä näytetunnus, putki voidaan poistaa ja siirtää oikeaan kaivoon 10 sekunnin kuluessa.
	- ii. Kaikki putket on asetettava paikoilleen 5 minuutin sisällä ensimmäisen putken asettamisesta. Kun ensimmäisen asetetun putken ajastin saavuttaa lukeman 35:00, kaikkien näytetunnuksella varustettujen mutta ilman putkea olevien kaivojen tilaksi vaihtuu "Never Inserted" (Ei koskaan asetettu). Tämä tila on lopullinen: BGA ei enää sen jälkeen rekisteröi minkään lisäputken asettamista.

iii. Jos STAT RGT ‐putki asetetaan vahingossa kaivoon, jolla ei ole näytetunnusta (näkyy N/A), kaivon tilaksi muuttuu "Invalid" (Mitätön) eikä se laukaise ajastimen laskentaa. Putki voidaan poistaa heti ja siirtää oikeaan kaivoon.

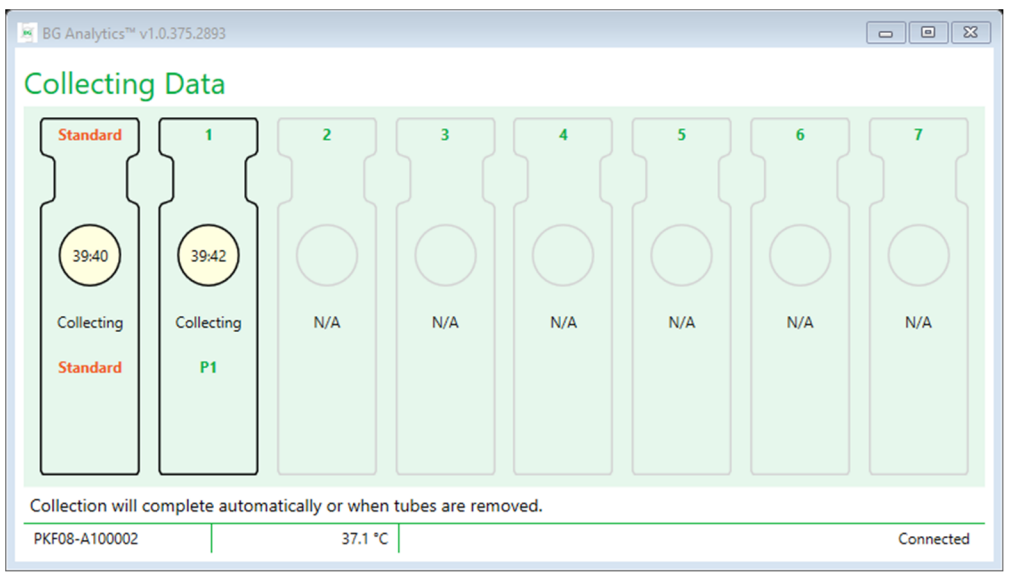

Kuva 13. BG Analytics ® -tietojen keräämisnäyttö, jossa STAT STD on asetettu Standardi-paikkaan ja yksi (1) *potilasnäyteputki asetettu putkenpaikkaan nro. 1*

- 5. Varmista, että jokaisen näytteen STAT RGT ‐putki on asetettu vastaavaan kaivoon; kaivon näytetunnuksen tulee vastata potilaan näytetunnusta.
- 6. Anna kunkin kaivon kerätä tietopisteitä 40 minuutin (2400 sekunnin) ajan lämpötilassa 37±1 °C.
	- i. **Tietojen keräyksen** aikana käyttäjän ei pitäisi yrittää sulkea BGA‐ohjelmistoa. Jos käyttäjä yrittää sulkea BGA:n, näytölle tulee ilmoitus: "The Assay is still in process. Do you want to exit?" (Analyysi yhä käynnissä. Haluatko lopettaa?)
- 7. Tietojen keräys päättyy automaattisesti kunkin kaivon osalta 40 minuutin jälkeen.
- 8. Kun testi on suoritettu loppuun kaikissa putkenpaikoissa, BGA etenee automaattisesti **Complete** (Valmis) ‐ näytölle ja näyttää "The test has finished" (Testi on päättynyt) (kuten näytetty kuvassa 14).

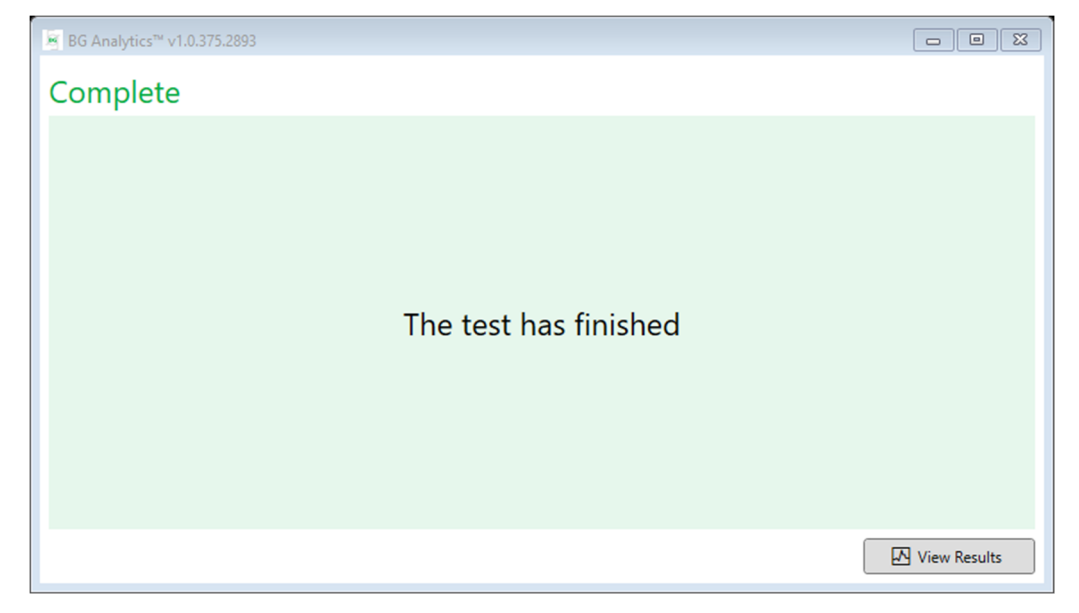

#### *Kuva 14. BG Analytics® valmis ‐näyttö*

**Huomaa: jos Standardi putkenpaikan ei anneta suorittaa testiä loppuun saakka, se saa aikaan testin Invalid Standard (Epäkelpo standardi) ‐tilan.**

#### 5 Tietoanalyysi

Tässä kohdassa esitellään:

- Kuinka päästään katsomaan valmistuneita analyysejä
- **Test Results** (Testin tulokset) ‐raporttien rakenne ja niiden lähettäminen
- Kuinka kohdetieto etsitään
- 5.1 Tiestitietojen saanti heti tietojen valmistumisen jälkeen
	- 1. **Complete** (Valmis) ‐näytöllä napsauta **View Results** (Näytä tulokset).
	- 2. BGA luo välittömästi raportin suoritetusta määrityksestä **BG Analytics® Test Result** ‐näytöllä (kuten näytetty kuvassa 15).

#### *<u>B</u>* BG Analytics™ Test Result

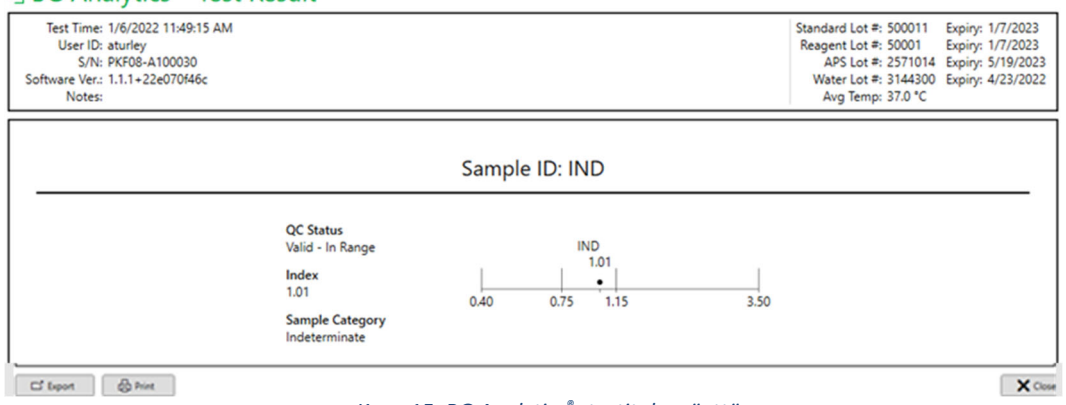

 *Kuva 15. BG Analytics® ‐testitulosnäyttö*

3. Katso raportin rakennetta koskevat tiedot kohdasta 5.3 Testitulosraportin rakenne.

4. Valitse **Print** (Tulosta) tulostaaksesi testaustulokset yhtenä (1) näytetunnuksena sivua kohti.

#### 5.2 Aiemmin valmistuneiden analyysien testaustietojen haku (Testaushistoria)

1. **Home** (Etusivu) ‐näytöllä napsauta **View Results**(Näytä tulokset).

| <b>Test History</b><br>Search: |        |              |                     |     |           |              |            | $\bigcirc$ Clear |
|--------------------------------|--------|--------------|---------------------|-----|-----------|--------------|------------|------------------|
| Date                           | Sample | Standard Lot | Reagent Lot APS Lot |     | Water Lot | User         | Instrument |                  |
| 12/12/2019 1:18:35 PM P3       |        | 123          | 345                 | 546 | 789       | wwills       | 002D79FF   |                  |
| 12/12/2019 1:18:35 PM P2       |        | 123          | 345                 | 546 | 789       | wwills       | 002D79FF   |                  |
| 12/12/2019 1:18:35 PM P1       |        | 123          | 345                 | 546 | 789       | wwills       | 002D79FF   |                  |
| 12/11/2019 9:30:28 AM P3       |        | 123          | 456                 | 789 | 901       | user         | 002D79FF   |                  |
| 12/11/2019 9:30:28 AM P2       |        | 123          | 456                 | 789 | 901       | user         | 002D79FF   |                  |
| 12/11/2019 9:30:28 AM P1       |        | 123          | 456                 | 789 | 901       | user         | 002D79FF   |                  |
| 12/11/2019 9:03:35 AM P3       |        | 123          | 345                 | 678 | 901       | <b>wills</b> | 002D79FF   |                  |
| 12/11/2019 9:03:35 AM P2       |        | 123          | 345                 | 678 | 901       | wwills       | 002D79FF   |                  |
| 12/11/2019 9:03:35 AM P1       |        | 123          | 345                 | 678 | 901       | wwills       | 002D79FF   |                  |
| 12/10/2019 3:46:53 PM P7       |        | 123          | 345                 | 678 | 901       | wwills       | 002D79FF   |                  |
| 12/10/2019 3:46:53 PM P6       |        | 123          | 345                 | 678 | 901       | wwills       | 002D79FF   |                  |
| 12/10/2019 3:46:53 PM P5       |        | 123          | 345                 | 678 | 901       | wwills       | 002D79FF   |                  |
| 12/10/2019 3:46:53 PM P4       |        | 123          | 345                 | 678 | 901       | wwills       | 002D79FF   |                  |

#### *Kuva 16. BG Analytics® ‐testaushistorianäyttö*

- 2. Test History (Testaushistoria) ‐näytöllä jokainen rivi vastaa yksittäistä näytetunnusta. Jos yhdessä testissä testattuun seitsemän (7) näytettä, ohjelmisto antaa listan seitsemälle (7) yksittäiselle testausraportille, joilla kaikilla on samat päiväys‐ ja aikaleimat.
- 3. Luettelon toisessa sarakkeessa on näytetunnus.
- 4. Kaksoisnapsauta riviä, joka sisältää halutun näytetunnuksen.
- 5. Katso testausraporttien rakennetta koskevat tiedot kohdasta 5.3 Testitulosraportin rakenne.
- 6. Valitse Print (Tulosta) tulostaaksesi testaustulokset yhtenä (1) näytetunnuksena sivua kohti.

#### 5.3 **Testitulosraportin** rakenne

BG Analytics® näyttää **testitulos**raportin. Esimerkkiraportti on näytetty kuvassa 17.

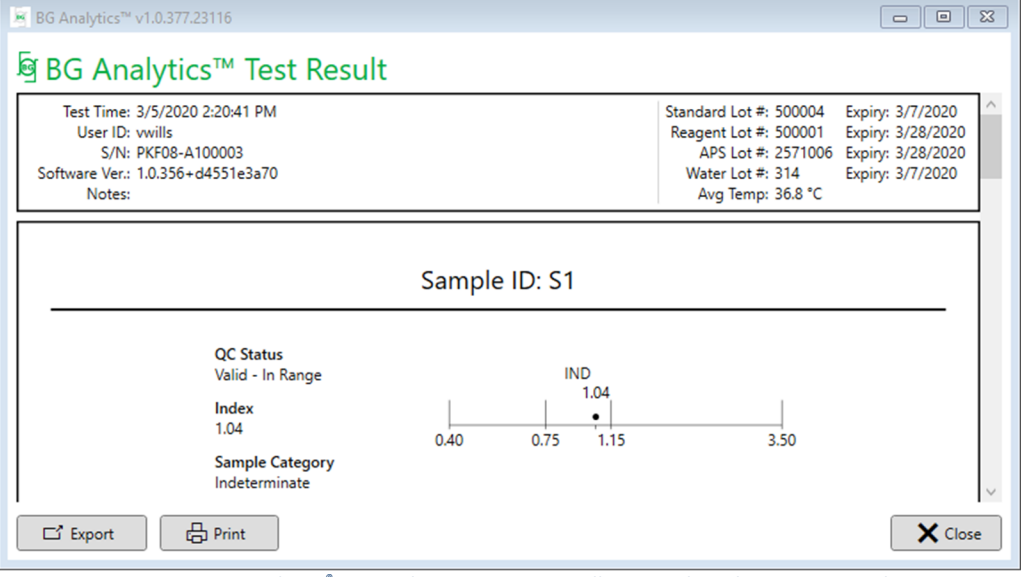

 *Kuva 17. BG Analytics® ‐testitulosraportti näytteelle P1, jonka tulos on määrittelemätön*

 Tämä raportti käsittää yhden (1) näytteen sivua kohti. Enimmillään raportti käsittää seitsemän (7) näytettä (ja siten seitsemän (7) sivua). Raportin jokaisen sivun sisältö:

o Ylätunnisge:

- Vasen puoli: Test Date/Time (Testin päiväys/aika), User ID (Käyttäjätunnus), PKF08 Serial Number (PKF08‐ sarjanumero), Software version (Ohjelmistoversio), Notes (Huomauutukset) (tarvittaessa)
- Oikea puoli:
	- Standardin eränumerot (STAT STD), Reagenssi (STAT RGT), APS, vedet ja niiden vanhenemispäivät.
	- Testin aikana mitattujen lämpötilojen keskiarvo.
- o Pääteksti:
	- Näytetunnus
	- Quality Control (QC) Status (Laadunvalvontatila), Index (Indeksi), Sample Category (Näyteluokka)
	- Indeksin grafiikka (näkyvissä vain, jos näytteen laadunvalvontatila on voimassa):
		- Indeksiarvot (pyöristetty kahteen desimaaliin) piirrettynä logaritmisen asteikon grafiikalla:
- o Indeksiarvo välillä 0,40−3,50 merkitään grafiikkaan. Kyseenalainen indeksi merkitään välillä 0,75−1,15. Kuvassa 17 on esimerkki näytteestä, jonka QC‐tila ja Indeterminate Index (Määrittelemätön indeksi) ‐arvo ovat voimassa.
- o Indeksiarvo, joka jää alueen 0,40−3,50 ulkopuolelle, merkitään grafiikan jommalle kummalle rajalle yhdessä arvon suuntaa osoittavan merkinnän kanssa.
- Näytteen kineettinen käyrä (näkyvissä vain, jos näytteen laadunvalvontatila on epäkelpo):
	- o Piirretty muodossa Delta OD (405 ‐ ‐495 nm) vs. aika (s) yhdessä Y‐leikkauspisteen, kulmakertoimen ja R‐arvojen kanssa määritettynä aikavälillä 1900−2400 sekuntia, mikä mahdollistaa näytteen lisäanalysoinnin (katso lisätietoja**osassa 8 Vianetsintä**). Kuvassa 18 on esimerkki näytteestä, jonka QC‐tila on virheellinen.
	- o Näytteiden mitättömät laadunvalvontatilat esitellään yksityiskohtaisesti taulukossa 7 (osa 7.2 Näytteen tulosten tulkinta).

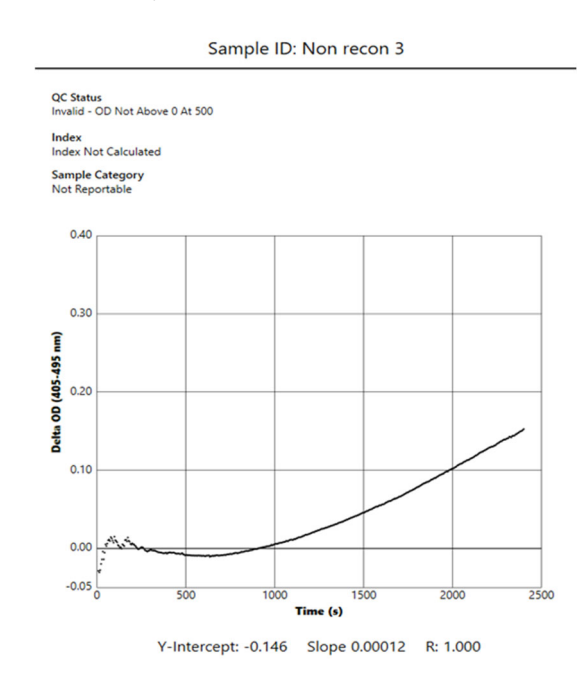

*Kuva 18. BG Analytics® ‐testitulosraportti näytteelle, jonka laadunvalvontatila on epäkelpo – kineettinen jälki*

#### 5.4 Testaustulosten toimitus

Testaustulokset voidaan tulostaa tai lähettää. Tutustu paikalliseen asiakirjojen hallinnan käytäntöön ja sovellettaviin sääntöihin.

5.4.1 Testaustulostus tulostus

1. Valitse **Print** (Tulosta) tulosten paperikopion tulostamiseksi.

- 2. Vahvista **Print** (Tulosta) yleisvälilehdessä.
- 3. Raportti on tulostettava A4‐ tai Letter‐kokoiselle paperiarkille.
- 4. Vahvista, että näytöllä olevat tiedot tulostuvat oikein raporttiin.
- 5. Kun se on valmis, valitse **Close** (Sulje).

#### 5.4.2 Testaustulosten vienti

- 1. Vie raportin sisältö **BG Analytics® ‐tiedostoina** napsauttamalla **Export** (Vie).
- 2. Valitse tallennuspaikka, johon tiedosto tallennetaan.
- 3. Syötä **tiedoston nimi**.
- 4. Napsauta **Save** (Tallenna).
- 5. Varmista, että **BG Analytics® Files** ‐tiedostossa näkyvät tiedot on viety oikein.
- 6. Kun se on valmis, valitse **Close** (Sulje).

## 5.5 Kohdetietojen hakeminen

**Search** (Etsi) ‐toiminnon avulla käyttäjä voi hakea paikallisesta tietokannasta seuraavia tietoja:

- Näytetunnus
- Standardin (STAT STD) eränumero
- Reagenssin (STAT RGT) eränumero
- APS:n eränumero
- Veden eränumero
- Käyttäjätunnus
- Mittalaitteen sarjanumero

Tietyn arvon etsiminen:

- 1. Käynnistä BG Analytics®.
- 2. Valitse **View Results** (Näytä tulokset).
- 3. Valitse **Search** (Hae) ‐ruutu ja syötä arvo (esim. näytetunnus).
- 4. Valitse **Find** (Etsi) näyttääksesi tietyn näytetunnuksen kaikki tulokset.
- 5. Ennen kuin suoritat toisen haun, valitse **Clear** (Tyhjennä).

Hakutulokset voidaan järjestää napsauttamalla kunkin sarakkeen otsikkoa.

#### 6 Tietojen puhdistus

Vaatimusten mukaan tiedot voidaan puhdistaa manuaalisesti säännöllisen väliajoin. Tämä voidaan tehdä palauttamalla BG Analytics® ‐ohjelmisto tehdasasetuksiin:

- 1. Valitse tietokoneella **Start** (Käynnistä).
- 2. Napsauta hiiren kakksopainikkeella **BG Analytics®**.
- 3. Valitse **More** (Lisää) ja siirry kohtaan **App settings** (Sovellusasetukset).
- 4. Valitse **Reset** (Nollaa).

#### 7 Tulosten tulkinta

Fungitell STAT® ‐testituloksia voidaan käyttää apuna invasiivisen sieni‐infektion oletetussa diagnoosissa. Katso lisätiedot Fungitell STAT® ‐käyttöohjeista (PN002603).

Raportoidun keskilämpötilan tulee olla 37±1 °C, jotta suoritus on voimassa.

Kullekin näytetunnukselle on kolme määritettävää pääaluetta:

- 1. **QC Status (Laadunvalvontatila):** määrittää standardin ja näytteen voimassaolon
- 2. **Index (Indeksi):** mahdollistaa näytteen muutosnopeuden ja standardin muutosnopeuden suhteellisen arvon laskennan
- 3. **Sample Category (Näyteluokka):** tulkitsee näytteen tuloksen laadunvalvontatilan ja indeksiarvon perusteella

BG Analytics® määrittää automaattisesti laadunvalvontatilan Standard‐paikalle ja kaikille näyteputkipaikoille. Laadunvalvontatila näkyy testitulosraportissa seuraavan logiikan mukaisesti:

#### 7.1 Standardi

- Jos standardi ei täytä vähintään yhtä laadunvalvontakriteeriä, BGA raportoi näytteen tuloksen seuraavasti:
	- o **QC Status (Laadunvalvontatila)**: Epäkelpo Standardi lisähuomautuksin, kuten näytetty taulukossa 6

o **Indeksi**: indeksiä ei ole laskettu – Indeksiarvoa ei voi laskea

#### o **Sample Category (Näyteluokka)**: Ei raportoitavissa

Koko testi on mitätön ja kaikki näytteet on analysoitava uudelleen.

Katso epäkelpoja tuloksia koskevat lisätiedot **osasta 8 Vianetsintä**.

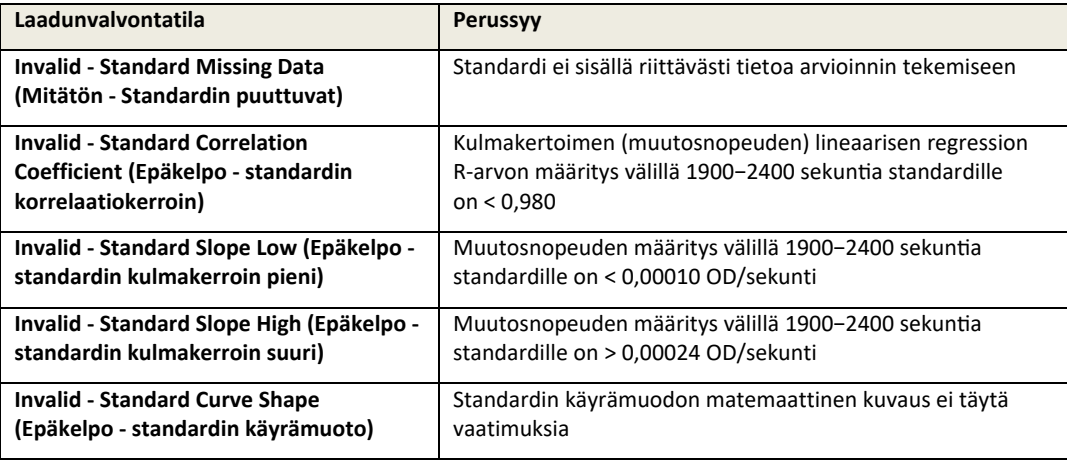

*Taulukko 6: Luettelo mitättömistä laadunvalvonnan skenaarioista standardille*

 Jos standardi täyttää kaikki laadunvalvonnan kriteerit, testi on voimassa ja BGA arvioi näytteen laadunvalvontatilan, kuten on kuvattu yksityiskohtaisesti kohdassa 7.2 Näytteen tulosten tulkinta.

#### 7.2 Näytteen tulosten tulkinta

- Jos näyte ei täytä vähintään yhtä laadunvalvontakriteeriä, BGA raportoi näytteen tuloksen seuraavasti:
	- o **QC Status (Laadunvalvontatila)**: Mitätön ‐ lisähuomautuksin, kuten näkyy taulukossa 7
	- o Indeksi **: indeksiä ei ole laskettu**
	- o **Sample Category (Näyteluokka)**: ei raportoitavissa

BGA näyttää myös näytteen kineettisen käyrän ja antaa siten työkalun lisäanalyysiä varten. Katso epäkelpoja tuloksia koskevat lisätiedot **osasta 8 Vianetsintä**.

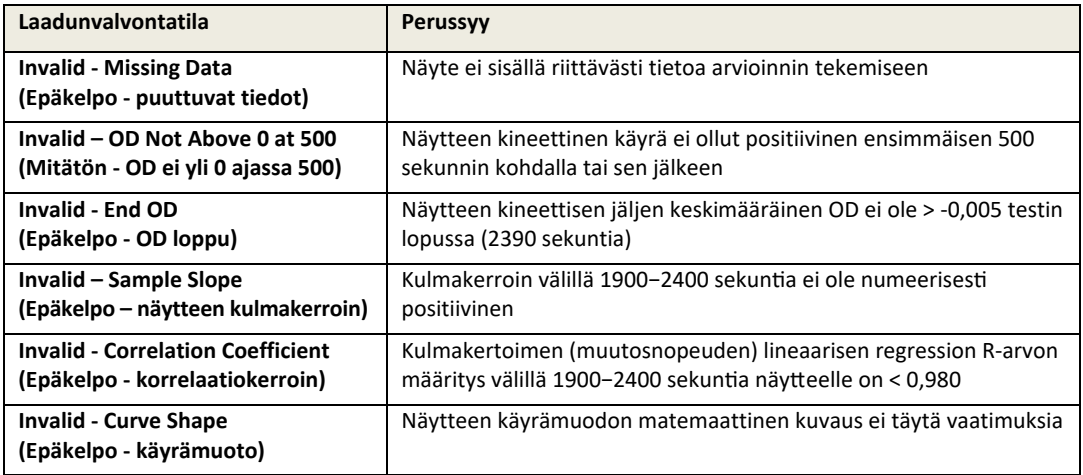

*Taulukko 7: Luettelo mitättömistä laadunvalvonnan skenaarioista näytteelle*

 Jos näytteen laadunvalvontatila määritetään voimassa olevaksi, mutta näytteen tuloksen havaitaan olevan alueen yläpuolella tai alapuolella, BGA raportoi tuloksen taulukon 8 mukaisesti (ei indeksigrafiikkaa eikä näytteen kineettistä käyrää näytetä):

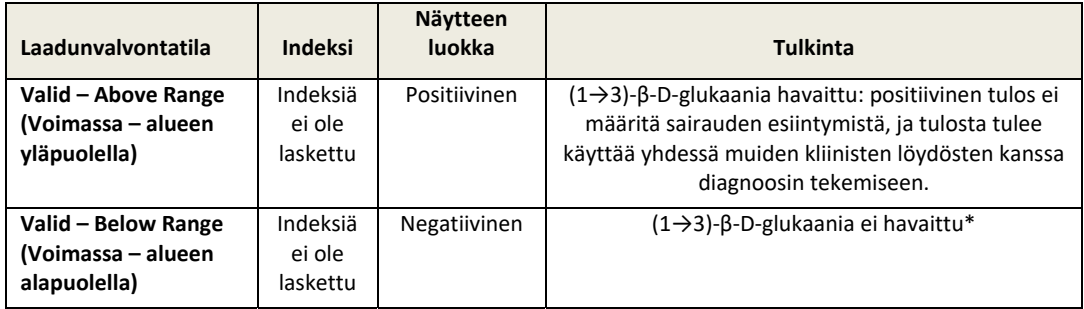

*Taulukko 8: BG Analytics® Näytteen tulkinta*

 Jos näytteen laadunvalvontatila määritetään voimassa olevaksi ja indeksiarvo lasketaan, BGA raportoi tulokset taulukon 9 mukaisesti (indeksigrafiikka näytetään, näytteen kineettistä käyrää ei näytetä):

| Laadunvalvontatila                        | <b>Indeksi</b>                  | Näytteen<br><b>luokka</b> | <b>Tulkinta</b>                                                                                                    |
|-------------------------------------------|---------------------------------|---------------------------|----------------------------------------------------------------------------------------------------|
| Valid - In Range<br>(Voimassa – alueella) | $\geq 1,15$                     | Positiivinen              | $(1\rightarrow 3)$ - $\beta$ -D-glukaania havaittu: positiivinen tulos ei<br>määritä sairauden esiintymistä, ja tulosta tulee<br>käyttää yhdessä muiden kliinisten löydösten kanssa<br>diagnoosin tekemiseen.                         |
| Valid - In Range<br>(Voimassa – alueella) | 0.74 <<br>Indeksi $\lt$<br>1,15 | Määrittelemä<br>tön       | $(1\rightarrow 3)$ - $\beta$ -D-glukaani tunnistettu: tämä tulos viittaa<br>mahdolliseen sieni-infektioon (lisänäytteenottoa ja<br>testausta suositellaan; säännöllinen näytteenotto ja<br>testaus parantaa analyysin hyödyllisyyttä) |
| Valid - In Range<br>(Voimassa – alueella) | $\leq 0.74$                     | Negatiivinen              | $(1\rightarrow 3)$ -B-D-glukaania ei havaittu*                                                                                                    |

*Taulukko 9: BG Analytics® Näytteen tulkinta*

\*Huomaa: lisätietoja näytteille, joissa (1→3)-β-D-glukaania ei havaittu: Testin suorittavan laboratorion on tiedotettava testin määräävälle lääkärille, että kaikki sieni-infektiot eivät aiheuta (1->3)-ß-D-glukaanin seerumitasojen kohoamista. Jotkut sienet, kuten Cryptococcus<sup>1,2</sup> -suku, tuottavat erittäin vähän (1->3)-ß-D-glukaania. Mucoralien, kuten Absidia, *Mucor* **ja** *Rhizopus1,3* **ei tiedetä tuottavan (1→3)‐β‐D‐glukaania. Samoin** *Blastomyces dermatitidis* **tuottaa** hiivavaiheessaan vähän (1→3)-β-D-glukaania, ja blastomykoosipotilailla on yleensä havaitsemattomia (1→3)-β-D**glukaanin tasoja Fungitell STAT®4:ssä. Katso lisätiedot Fungitell STAT® ‐käyttöohjeista (PN002603).** 

# 8 Vianetsintä

Huomaa: jos tarvitset teknistä tukea, ota yhteys Associates of Cape Cod, Inc. -yhtiön tekniseen palveluun puhelimitse **001‐800‐848‐3248 tai sähköpostitse** TechnicalServices@acciusa.com**.**

#### 8.1 Inkuboiva 8‐paikkainen Lab Kinetics ‐putkenlukija

#### 8.1.1 Ei virtaa

Ei virtaa LCD‐näyttöön tai kaivojen vieressä oleviin LED‐valoihin.

- Tarkista, että virtajohto on liitetty sähköpistorasiaan.
- Kytke virtapainike päälle.

Jos ongelma jatkuu, ota yhteyttä tekniseen asiakaspalveluun.

#### 8.1.2 Kaivon vihreät LED‐valot palavat silloin, kun putkia ei ole asetettuna

 Putken tunnistuksen kytkin voi olla ON‐asennossa: siirrä tasapohjaiset 12 x 65 mm boorilasiputket muutaman kerran kaivon sisään ja kaivosta ulos kytkimen vapauttamiseksi.

Jos ongelma jatkuu, ota yhteyttä tekniseen asiakaspalveluun.

#### 8.1.3 Kaivon punaiset LED‐valot palavat silloin, kun putket ovat asetettuina

 Putken tunnistuksen kytkin voi olla OFF‐asennossa: siirrä tasapohjaiset 12 x 65 mm boorilasiputket muutaman kerran kaivon sisään ja kaivosta ulos kytkimen vapauttamiseksi.

Jos ongelma jatkuu, ota yhteyttä tekniseen asiakaspalveluun.

#### 8.1.4 Putkea ei voi asettaa kokonaan putkenpaikkaan

PKF08‐laitteen putkenpaikat on suunniteltu 12x65 mm:n tasapohjaisille borosilikaattiputkille, joissa Fungitell STAT® STD ja RGT toimitetaan. Jos putki sopii hyvin putkenpaikkaan, mutta ei mene täysin pohjaan saakka, putkenpaikan pohjalla voi olla vieraita aineita.

# **VAROITUS: PKF08‐mittalaitteen kaivon puhdistamiseen ei pitäisi koskaan käyttää paineilmaa. Se voi painaa epäpuhtauksi pieniin rakoihin ja vahingoittaa kaivon elektroniikkaa.**

- Kytke PKF08 pois päältä, irrota liitin ja käännä ylösalaisin, jotta irtoaineet pääsevät putoamaan pois.
- Tarkasta kaivo epäpuhtauksien ja rikkoituneiden lasien osalta.
- Kaivo voidaan imuroida tietokonekaupoista ja elektroniikkaliikkeistä saatavalla mikroimurilla.

Jos ongelma jatkuu, ota yhteyttä tekniseen asiakaspalveluun.

#### 8.1.5 Putkien asettaminen oikein kaivoon perille saakka ei onnistu

On tärkeää painaa jokainen putki kokonaan PKF08‐mittalaitteeseen sekä inkubaation että tietojen keräämisen aikana. Putkentunnistuksen mekanismi voi laueta putken ollessa vain osittain paikallaan (kaivon punainen (ei putkea) LED‐valo vaihtuu vihreäksi (putki paikallaan)). Inkubointi ja tietojen keräys voivat heikentyä ja aiheuttaa mitättömän tuloksen standardille ja/tai näytteelle:

- Putkien epätäydellinen asetus **inkuboinnin** aikana voi saada aikaan riittämättömät käsittelyolosuhteet.
- Putkien puutteellinen asetus **keräyksen** aikana voi saada aikaan puutteelliset reaktio‐olosuhteet ja/tai vaikuttaa havaintojen muuttumiseen absorbanssissa.

#### 8.1.6 Lämpötila alueen ulkopuolella

PKF08 on varustettu NIST‐jäljitettävällä lämpötilamikrosirulla, joka tunnistaa lukijan sisällä olevan lämpölohkon lämpötilan. Tämä lämpötila siirretään BGA‐ohjelmistoon ja näytetään ohjelmiston alatunnisteessa aktiivisen PKF08‐yhteyden aikana. Tietojen keräyksen aikainen keskilämpötila näkyy myös raportin ylätunnisteessa testin valmistuttua.

Jos välitetty lämpötila ei ole 37±1 °C vielä 20 minuutin tasaantumisajan jälkeen, ota yhteys tekniseen asiakaspalveluun.

#### 8.1.7 Yhteys PKF08:n ja BG Analytics®:n välillä katkesi määrityksen ollessa käynnissä

BGA raportoi PKF08‐laitteeseen liittyvistä yhteysongelmista ja yrittää muodostaa yhteyden uudelleen testin ollessa käynnissä. BGA asettaa alatunnisteen taustavärin punaiseksi **inkuboinnin**tai **tietojen keräyksen** tilan aikana ja näyttää viestiä "Disconnected" (Yhteys katkennut). BGA lopettaa meneillään olevan analyysin, jos yhteys katoaa yli 120 sekunniksi.

Varmista, että tiedonsiirtokaapeli on asetettu kunnolla PKF08‐tiedonsiirtoporttiin. Vältä fyysistä kosketusta PKF08‐mittalaitteeseen asennuksen jälkeen, jotta tiedonsiirtokaapeli ei löysty tiedonsiirtoportissa.

Aseta tiedonsiirtokaapeli uudelleen. Tämä voi vaikuttaa raportoitaviin tietoihin riippuen siitä, milloin yhteys on katkennut. Jos ongelma ratkaistaan 120 sekunnin kuluessa, BGA jatkaa tietojen keräämistä.

Jos ongelma jatkuu, ota yhteyttä tekniseen asiakaspalveluun.

# 8.2 BG Analytics<sup>®</sup> -ohjelmisto

#### 8.2.1 Ohjelmisto ei avaudu

Näkyvästä virheilmoituksesta riippuen tämä voi johtua paikallisen tietokannan korruptoitumisesta ohjelmiston käytön aikana. Ota yhteyttä tekniseen asiakaspalveluun.

#### 8.2.2 Useiden näyttöjen alatunnisteessa näkyy: "Disconnected" (Yhteys katkennut)

Yhteyden katkeaminen PKF08‐mittalaitteen kanssa sen jälkeen, kun yhteys on aiemmin perustettu ja laite kytketty päälle, saa aikaan mittalaitteen tarkistuksen, testausasetusten ja tietojen keräyksen näyttöjen alatunnisteessa näkyvän viestin "Disconnected" (Yhteys katkennut). Resetoi mittalaite kytkemällä se pois päältä ja takaisin päälle. Varmista, että tiedonsiirtokaapelin molemmat päät on työnnetty kokonaan sisään. Voit vaihtoehtoisesti kokeilla isäntätietokoneen toista USB‐porttia tai toista USB‐kaapelia.

Jos ongelma jatkuu, ota yhteyttä tekniseen asiakaspalveluun.

# 8.2.3 Etusivulla on edelleen: "Verifying PKF08 DV Reading (405 nm)" (Tarkistetaan PKF08 DV lukemaa (405 nm)

Varmista, että vain yksi BG Analytics® ‐ohjelmisto on auki. Sulje kaikki muut esiintymät. Käynnistä uudelleen BGA ja yritä suorittaa itsetestaus uudelleen..

Jos ongelma jatkuu, ota yhteyttä tekniseen asiakaspalveluun.

#### 8.2.4 Putkia ei ole havaittu ohjelmistossa tietojen keräyksen aikana

Kaivon virheät LED‐valot syttyvät putkien asettamisen jälkeen, mutta ohjelmisto ei tunnista niitä.

Odota jopa 10 sekuntia, jotta ohjelmisto päivittää näytön tiedot.

Jos ongelma jatkuu, ota yhteyttä tekniseen asiakaspalveluun.

# 8.2.5 Etusivun näytöllä tai testin asetusten näytöllä pysyy koko ajan: "Please Remove All Tubes" (Poista kaikki putket)

Putket on jätetty PKF08‐mittalaitteeseen: kaivon vihreä LED‐valo palaa, kun putket asetetaan. Poista kaikki putket jatkaaksesi.

#### 8.2.6 Virtakatkos

Jos sähkökatkos tapahtuu analyysin ollessa käynnissä, analyysi todennäköisesti menetetään ja se on toistettava. Tietojen menetyksen estämiseksi sähkökatkoksen takia sekä PKF08‐mittalaitteen että isäntätietokoneen olisi oltava kytketty UPS‐virtalähteeseen.

#### 8.2.7 SQLite‐tietokantahäiriö

Jos tietokantaan tulee häiriö analyysin ollessa käynnissä, analyysi voi tuhoutua ja se voidaan joutua toistamaan riippuen siitä, missä kohtaa testiä häiriö esiintyi. Tietokantahäiriö voi johtua riittämättömästä levytilasta. Tietokanta tulee varmuuskopioida säännöllisesti toiseen muistivälineeseen, kuten on kuvattu **osassa 3 Järjestelmän asetukset.**

Lisätietoja varten ota yhteyttä tekniseen asiakaspalveluun.

#### 8.2.8 Tietokoneen laitevika

Jos tietokoneen laitevika esiintyy analyysin ollessa käynnissä, analyysi todennäköisesti menetetään ja se on toistettava. Tietokannan menettäminen voidaan estää varmuuskopioimalla paikallinen tietokanta säännöllisesti toiseen muistivälineeseen, kuten on kuvattu osassa 3.

Tietokonevian jälkeen BG Analytics® on ehkä asennettava uudelleen uuteen isäntätietokoneeseen ja tarkistettava.

Lisäohjeita varten ota yhteyttä tekniseen asiakaspalveluun.

#### 8.3 Virheet standardin ja näytteiden valmistelussa

8.3.1 Standardin tai näytteiden virheellinen sijoittaminen PKF08‐mittalaitteessa inkubaatiotilassa Tuloksiin sillä ei ole vaikutusta, kunhan putket on merkitty oikein sekoittumisen estämiseksi, kun ne asetetaan tietojenkeräystilassa.

#### 8.3.2 Inkubointivaiheeseen lisätyn standardin tai näytteen virheellinen tilavuus

Standardi‐ tai näyteputket on poistettava mittalaitteesta (sen jälkeen kun**inkubointi on tehty** tai **inkubaation aikana**). BGA näyttää viestiä **Empty** (Tyhjä) sille kaivolle, mistä putki poistettiin (kun taas muut kaivot ovat

vaikuttamattomia). Putki tulee hävittää ja valmiste(et) toistaa uuteen putkeen. Uusi putki tulee sen jälkeen asettaa takaisin samaan kaivoon. BGA aloittaa sen jälkeen uudelleen inkubaation.

#### 8.3.3 Virheellinen STAT STD:n sijoitus PKF08‐mittalaitteessa tietojenkeräystilassa

On tärkeää, että STAT RGT, joka sisältää STAT STD:tä, sijoitetaan kaivoon, jonka merkintä PKF08‐mittalaitteesa on **Standard** (Standardi). STAT STD:n tulosta käytetään laskemaan indeksiarvo sen mukaan, mihin potilasnäytteeseen ne on luokiteltu analyysin valmistumisen yhteydessä. BGA‐ohjelmisto ei tunnista, jos STAT STD:tä sisältävää STAT RGT:tä ei ole laitettu PKF08‐laitteen **Standard** (Standardi) ‐putkenpaikkaan. Tämä aiheuttaa näytteen virheellisen tulkinnan.

# **VAROITUS: Jos STAT STD:tä sisältävän STAT RGT:n käsittelystä tai sijoittamisesta on epäilyksiä, koko testi on mitätöitävä ja suoritettava uudelleen**.

#### 8.3.4 Virheellinen näyteputkien sijoitus PKF08‐mittalaitteessa tietojenkeräystilassa

Potilasnäytteitä sisältävät STAT RGT ‐putket on asetettava PKF08‐mittalaitteen oikeisiin kaivoihin, kuten BGA:n Test Setup (Testin asetukset) -näytöllä kuvataan (kaivo 1-7). Kaikki näyteputket on asetettava vastaaviin kaivoihin 5 minuutin sisällä ensimmäisen putken asettamisesta. Virhearvoiden välttämiseksi ensimmäisen asetettavan putken tulee olla rutiininomaisesti STAT RGT, jonka sisältö on STAT STD. Kun ensimmäisen asetetun putken ajastin saavuttaa lukeman 35:00, kaikkien ilman putkea olevien kaivojen tilaksi vaihtuu "Never Inserted" (Ei koskaan asetettu). Tämä tila on lopullinen eikä BGA enää sen jälkeen rekisteröi minkään lisäputken asettamista.

Jos putki asetetaan vahingossa kaivoon, jolla ei ole tunnistetta, kaivon tilaksi muuttuu "Invalid" (Mitätön) eikä se laukaise ajastimen laskentaa. Putki voidaan poistaa ja siirtää oikean tunnisteen mukaiseen kaivoon.

Jos putki asetetaan vahingossa väärän tunnisteen mukaiseen kaivoon, BGA sallii 10 sekunnin aikajakson, jonka kuluessa putki voidaan vetää ulos ja siirtää oikeaan kaivoon.

#### 8.3.5 Putki poistetaan tietojen keräyksen aikana

Jos putki poistetaan tunnisteella varustetusta kaivosta, BGA näyttää kaivon tilaa **Removed** (Poistettu). Testin valmistuessa BGA yrittää suorittaa laskennat kaivon tunnisteen mukaan:

- Standardi: Laadunvalvontatilaksi raportoidaan aina Standard Invalid (Standardi mitätön). Tämä mitätöi testin. Standardi ja kaikki näytteet on suoritettava uudelleen.
- Näyte: Saattaa olla olemassa raportoitu tulos riippuen siitä, milloin putki poistettiin ja mikä laadunvalvonnan kriteeri havaittiin. Jos näyte on raportoitu mitättömäksi, näyte on suoritettava uudelleen.

#### 8.4 Laadunvalvontatila mitätön

8.4.1 Invalid – Standard Missing Data (Mitätön ‐ Standardista puuttuu tietoja) Standardista puuttuu tietoja. Testi on mitätön: Uusi standardi ja näytteet on suoritettava uudelleen.

8.4.2 Invalid ‐ Standard Correlation Coefficient (Epäkelpo ‐ standardin korrelaatiokerroin) Kineettisistä tiedoista 1900–2400 sekunnin välillä lasketun korrelaatiokertoimen (R) on oltava ≥ 0,980. Jos standardin R on < 0,980, testi on mitätön ja standardi ja näytteet on suoritettava uudelleen.

8.4.3 Invalid ‐ Standard Slope High (Epäkelpo ‐ standardin kulmakerroin suuri) Kineettisistä tiedoista 1900–2400 sekunnin välillä lasketun standardin kulmakertoimen on oltava alueella 0,00010–0,00024 OD/sekunti. Jos kulmakerroin > 0,00024 OD/sekunti, testi on mitätön ja standardi ja näytteet on suoritettava uudelleen.

#### 8.4.4 Invalid ‐ Standard Slope Low (Epäkelpo ‐ standardin kulmakerroin pieni)

Kineettisistä tiedoista 1900–2400 sekunnin välillä lasketun standardin kulmakertoimen on oltava alueella 0,00010–0,00024 OD/sekunti. Jos kulmakerroin < 0,00010 OD/sekunti, testi on mitätön ja standardi ja näytteet on suoritettava uudelleen.

#### 8.4.5 Invalid ‐ Standard Curve Shape (Epäkelpo ‐ standardin käyrämuoto)

Standardin kineettisen käyrän on oltava kuvan 19 esimerkkien mukainen ylöspäin kasvava käyrä. Jos käyrän muoto on erilainen kuin annetuissa esimerkeissä, testi on mitätön: uusi standardi ja näytteet on suoritettava uudelleen.

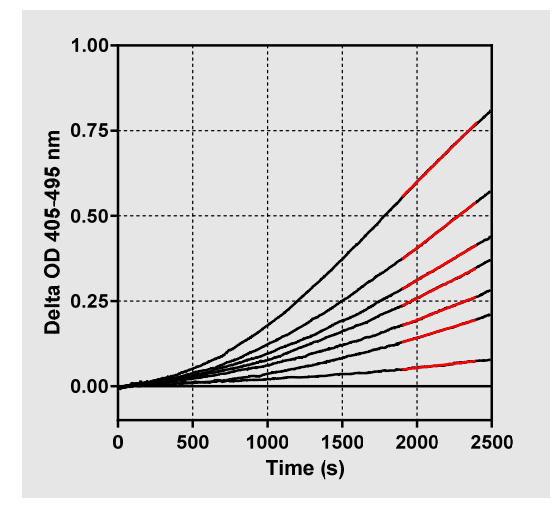

*Kuva 19. Fungitell STAT® Asianmukaisten kineettisten käyrämuotojen esimerkkejä*

#### 8.4.6 Invalid ‐ Missing Data (Epäkelpo ‐ puuttuvat tiedot)

Näytteestä puuttuu tietoja. Tämä johtuu kaikkein todennäköisimmin siitä, että käyttäjä pois näyteputken tietojen keräyksen aikana.

Vaihtoehtoisesti se voi johtua isäntätietokoneen ja PKF08‐mittalaitteen välisen tiedonsiirtoyhteyden puuttumisesta keräysjakson aikana. Tässä tapauksessa vaikutus kohdistuu myös standardiin ja siksi testi olisi mitätön. Tässä tapauksessa standardi ja näytteet on suoritettava uudelleen sen jälkeen, kun tiedonsiirtoyhteys lukijan kanssa taas perustettu.

#### 8.4.7 Invalid – OD Not Above 0 at 500 (Mitätön ‐ OD ei yli 0 ajassa 500)

Näytteen kineettisen käyrän on oltava posiitiivinen keräysjakson ensimmäisen 500 sekunnin kohdalla ja sen jälkeen. Jos käyrä ei ole positiivinen, näyte on mitätön ja suoritettava uudelleen. Uusi näytteenotto voi olla tarpeen. Todennnäköinen syy: Näytteen tila (esim. häiritsevien aineiden esiintyminen, yhteensopimaton näytteen koostumus, virheelliset tilavuudet). Vaikka vastaava näyte on epäkelpo, muut analyysin suorittamiseen sisältyvät näytteet voidaan arvioida.

#### 8.4.8 Invalid ‐ End OD (Epäkelpo ‐ OD loppu)

Näytteen kineettisen käyrän OD on oltava > ‐0,005 keräysjakson lopussa. Jos OD on ≤ ‐0,005, näyte on epäkelpo ja se on ajettava uudelleen. Todennäköinen syy: STAT RGT ‐putkeen ei lisätty potilasnäytettä tai näytteen kunto (häiritsevien aineiden läsnäolo, optisten artefaktien läsnäolo) Vaikka vastaava näyte on epäkelpo, muut analyysin suorittamiseen sisältyvät näytteet voidaan arvioida.

#### 8.4.9 Invalid – Sample Slope (Epäkelpo – näytteen kulmakerroin)

Kineettisistä tiedoista 1900–2400 sekunnin välillä lasketun näytteen kulmakertoimen on oltava positiivinen arvo. Jos kulmakerroin ei ole positiivinen, näyte on mitätön ja suoritettava uudelleen. Uusi näytteenotto voi olla tarpeen. Todennäköinen syy: Näytteen tila (presence of interfering substances, presence of optical artifacts). Vaikka vastaava näyte on epäkelpo, muut analyysin suorittamiseen sisältyvät näytteet voidaan arvioida.

#### 8.4.10 Invalid ‐ Correlation Coefficient (Epäkelpo ‐ korrelaatiokerroin)

Kineettisistä tiedoista 1900–2400 sekunnin välillä lasketun **näytteen** korrelaatiokertoimen (R) on oltava ≥ 0,980. Jos **näytteen** R‐arvo on < 0,980, näyte on mitätön ja suoritettava uudelleen. Uusi näytteenotto voi olla tarpeen. Todennäköinen syy: Näytteen tila (presence of interfering substances, presence of optical artifacts). Vaikka vastaava näyte on epäkelpo, muut analyysin suorittamiseen sisältyvät näytteet voidaan arvioida.

#### 8.4.11 Invalid ‐ Curve Shape (Epäkelpo ‐ käyrämuoto)

Näytteen kineettisen käyrän on oltava kuvan 19 esimerkkien mukainen ylöspäin kasvava käyrä. Jos kineettisen käyrän muoto on erilainen kuin annetuissa esimerkeissä, näyte on mitätön ja suoritettava uudelleen. Uusi näytteenotto voi olla tarpeen. Todennäköinen syy: Näytteen tila (häiritsevien aineiden esiintyminen, optisten artefaktien esiintyminen, korkea taustamelu). Vaikka vastaava näyte on epäkelpo, muut analyysin suorittamiseen sisältyvät näytteet voidaan arvioida.

**Huomautus:** laitteeseen liittyvästä vakavasta vaaratilanteesta on ilmoitettava valmistajalle ja sen jäsenvaltion toimivaltaiselle viranomaiselle, jossa käyttäjä ja/tai potilas sijaitsee.

# 9 Käytetyt symbolit:

 $\epsilon$  Indicates compliance with the requirements of all the applicable EU directives

Caution - see accompanying documents

**IVD** In Vitro Diagnostic Device

**REF** Product Model Name

Manufacturer

**EC REP** EU Representative

# 10 Versiohistoria

Rev 2: lisätty latausmenettely‐, toimitetut materiaalit‐, toimittamattomat, mutta tarpeelliset materiaalit‐, valtuutettu edustaja‐, versiohistoria‐ ja käytetyt symbolit ‐osiot. Alaraja QC‐kriteerille: epäkelpo loppu OD QC muutettiin arvosta ≤0,03 OD ‐arvoon ≤‐ 0,005. OD, indeksnäytekentässä "NaN" muutettiin muotoon "Indeksiä' ei ole laskettu". Pieniä selvennyksiä ja formatointeja. Rev 3: Poistettu valtuutetun edustajan, EY:n edustajan nimi ja osoite.

#### 11 Viitteet

<sup>1</sup> Miyazaki, T., Kohno, S., Mitutake, K., Maesaki, S., Tanaka, K‐I., Ishikawa, N., ja Hara, K. 1995. Plasma (1→3)‐ß‐D‐Glucan and fungal antigenemia in patients with candidemia, aspergillosis, and cryptococcosis. J. Clinical Microbiol. 33: 3115‐3118. <sup>2</sup> Binder, U., Maurer, E., and Lass‐Florl, C. 2014. Mucormycosis – from the pathogens to the disease. Lin. Microbiol. Infect. 20 (Suppl.6): 60‐66.

<sup>3</sup> Odabasi, Z., Paetznick, V., Rodriguez, J., Chen, E., McGinnis, M., and Ostrosky‐Zeichner, L. 2006. Differences in beta‐glucan levels of culture supernatants of a variety of fungi. Medical Mycology 44: 267‐272.

4Girouard, G., Lachance, C., and Pelletier, R. 2007. Observations of (1→3)‐ß‐D‐Glucan detection as a diagnostic tool in endemic mycosis caused by Histoplasma or Blastomyces. J. Med. Mycology 56: 1001‐1002.

# Liite A: Termisanasto

Alla on luettelo tässä asiakirjassa käytettävistä termeistä ja nimikkeistä ja niiden merkitykset.

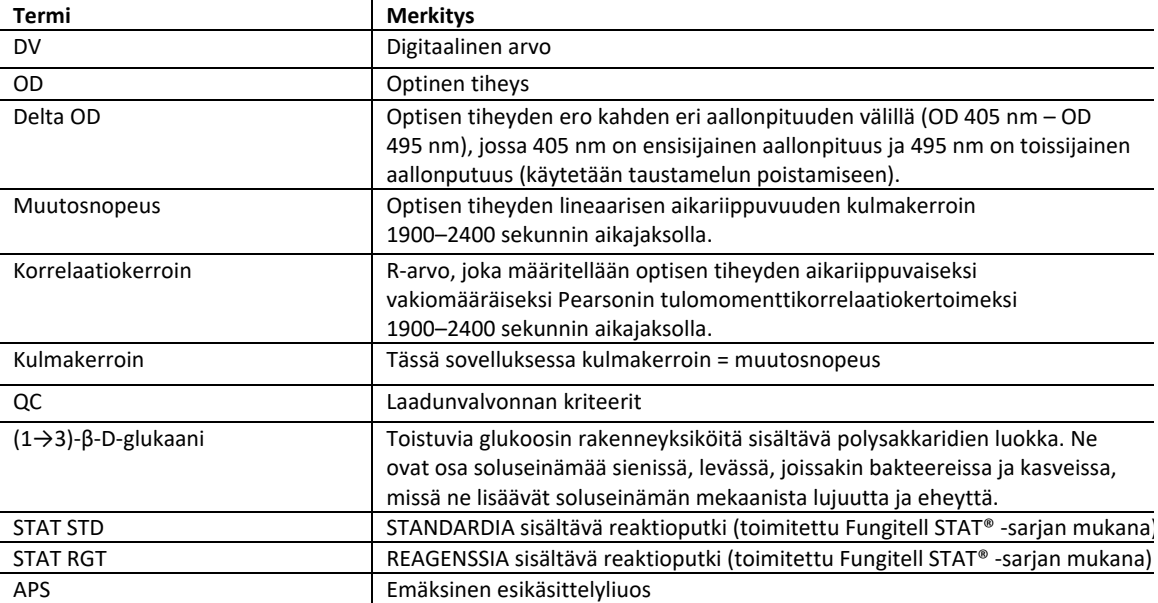

# Liite B: Indeksiarvon laskenta

Harmaalla korostettu alue on kaltevuudenmääritysalue (1900 ‐ 2400 sekuntia), punainen viiva on potilasnäyte ja sininen viiva on Fungitell STAT®‐vakio. Näytteen kaltevuus (so. 0,00022 OD/s) jaettuna 80 pg/ml:n Fungitell STAT®‐vakion kaltevuudella (so. 0,00016 OD/s) antaa näytteen indeksiksi 1,4. Kulmakerroin ja muutosnopeus ovat synonyymejä tässä käyttötarkoituksessa.

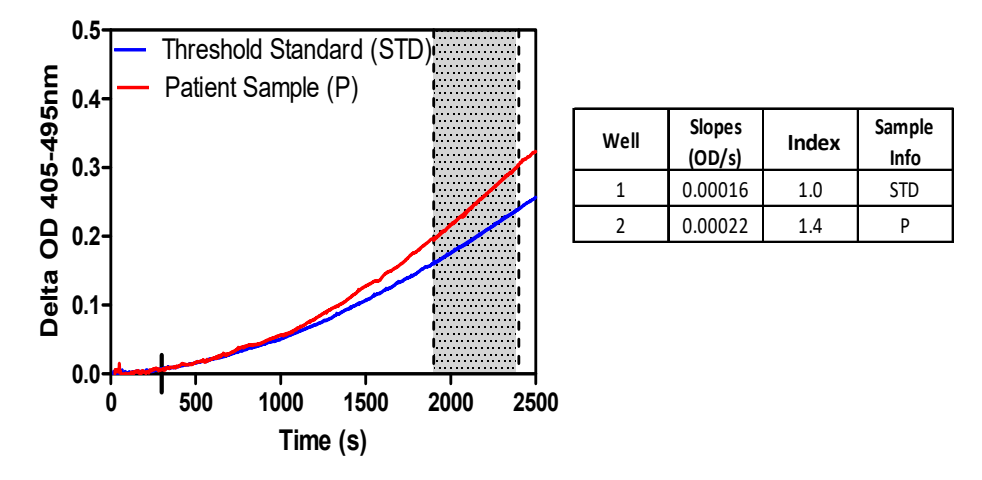

*Kuva 20. Esimerkki Fungitell STAT®:n kineettisistä käyristä ja tietoanalyysistä.*

# **Yhteystiedot**

# **Yhtiön pääkonttori**

Associates of Cape Cod, Inc. 124 Bernard E. Saint Jean Drive East Falmouth, MA 02536‐4445 USA Puhelin: (888) 395‐2221 tai (508) 540‐3444 Faksi: (508) 540‐8680 S‐posti: custservice@acciusa.com www.acciusa.com

# **Yhdistynyt kuningaskunta**

Associates of Cape Cod, Inc. Deacon Park, Moorgate Road Knowsley, Liverpool L33 7RX Yhdistynyt kuningaskunta Puhelin: (44) 151–547–7444 Faksi: (44) 151–547–7400 S‐posti: info@acciuk.co.uk www.acciuk.co.uk

# **Eurooppa**

Associates of Cape Cod Europe GmbH Opelstrasse 14 D‐64546 Mörfelden‐Walldorf Germany Puhelin: (49) 61 05–96 10 0 Faksi: (49) 61 05–96 10 15 S‐posti: service@acciusa.de www.acciusa.de